# WorkCentre Pro® 65/75/90 650K21750

Instruções de Instalação da Rede

Leia isto antes de instalar

701P39581

A equipe de instalação da Xerox entrega, desembala e instala a impressora. Eles identificam a documentação necessária para dar suporte a sua impressora. Os materiais podem variar, dependendo do modelo e das opções instaladas. Localize e distribua esses materiais, conforme instruído abaixo.

Este documento - Para o Administrador do Sistema. Página

- [4 Conexão da impressora à rede](#page-3-0)
- [5 Como ativar as opções de Digitalização e E-mail](#page-4-0)
- [6 Como ativar a opção de Envio / Recebimento de Fax](#page-5-0)
- [7 Como ativar a opção Contabilidade da Rede](#page-6-0)
- [8 Como ativar a impressão da Porta USB \(Universal Serial Bus\)](#page-7-0)
- [9 Como ativar a Segurança de Sobregravação da Imagem](#page-8-0)
- [11 Ethernet 100BaseT](#page-10-0)
- [13 Endereçamento Estático TCP/IP \(Manual\)](#page-12-0)
- [15 Atribuição de Endereço Dinâmico TCP/IP \(DHCP/BOOTP/RARP\)](#page-14-0)
- [17 Novell NetWare 4.X e 5.X NDS](#page-16-0)
- [20 UNIX / Linux \(Solaris/SunOS\) \(HP-UX\) \(AIX\)](#page-19-0)
- [21 Impressão LPR e IPP do Microsoft Windows 2000](#page-20-0)
- [23 Servidor \(TCP/IP\) Microsoft Windows NT 4.0](#page-22-0)
- [25 Redes Hierarquizadas Microsoft Windows \(NetBEUI\)](#page-24-0)
- [27 WINS \(Windows Internet Name Service\)](#page-26-0)
- [29 Apple Macintosh \(AppleTalk\)](#page-28-0)
- [31 Impressão da Porta 9100 TCP/IP](#page-30-0)
- [33 E-mail](#page-32-0)
- [37 Segurança de Sobregravação da Imagem](#page-36-0)
- [39 Vista rápida do E-mail](#page-38-0)

Outras documentações:

Pacote de CDs

- Livreto de Instruções de Operação Para o Administrador/Operador da Máquina. Este documento fornece as etapas para a instalação do CD de Documentação do Cliente em um PC e informações sobre meio ambiente e segurança. Leia e mantenha como referência.
- CD de Informações Para o Administrador/Operador da Máquina. Instale o conteúdo deste CD de treinamento em um servidor público de sua rede local para que todos os usuários tenham acesso a ele.
- CD de Documentação do Cliente (2 CDs) Os dois CDs são iguais. Eles contém PDFs das documentação do usuário, ideal para leitura na tela ou em formato impresso. Recomenda-se que você copie os arquivos do Guia do Usuário e Visão Rápida das Funções em um servidor público de sua rede local, para que todos os usuários tenham fácil acesso a eles.

CentreWare® - Forneça este pacote ao Administrador do Sistema

- Serviços de Digitalização em Rede
- Scan to PC Desktop Standard
- Scan to PC Desktop Deluxe

### <span id="page-3-0"></span>Conexão da impressora à rede

- Consulte a página denominada Ethernet 100BaseT. Consulte o Guia de Administração do Sistema (arquivo em PDF), localizado no CD de Documentação do Cliente no Pacote de Informações do Cliente, para obter explicações mais detalhadas. **1.**
	- Para conexão sem fio, consulte o Suplemento do Guia de Administração do Sistema para obter mais informações.
	- Selecione a página apropriada da Rede ou Protocolo neste documento para terminar a conexão da rede.
- **2.** Localize o CD dos Drivers de Impressão e Fax do CentreWare®, localizado no Pacote de Serviços de Rede do CentreWare. Consulte o livreto Instruções de Operação com o guia Serviços de Rede. Carregue os drivers, teste o sistema e distribua os drives de impressão para os usuários.

#### Nota:

Além dos drivers de impressão e fax, o Pacote de Serviços de Rede do CentreWare contém diversas ferramentas úteis, tais como:

CD de Drivers de Impressão e Fax do CentreWare

- Ferramenta de Envio de TIFF/PDF
- Utilitário de Gerenciamento de Fontes
- Utilitário de Configuração da Impressora Xerox
- Utilitário de Instalação da Impressora Xerox

CD de Gerenciamento de Impressora do CentreWare

- Conexões para transferência do Assistente de Admin de Dispositivos e de Localização de Dispositivos
- Ferramentas adicionais estão disponíveis neste CD

Consulte o folheto Instruções de Operação com o guia de Serviços de Rede para obter mais detalhes.

<span id="page-4-0"></span>Se você apenas recebeu a Digitalização Básica em Rede mais E-mail, siga as instruções na etapa 1.

Se você também recebeu a Digitalização em Rede do CentreWare (Standard e Deluxe), siga as instruções nas etapas 1 e 2.

Quando estas opções estiverem disponíveis, você poderá converter os documentos em papel em imagens digitais. As imagens digitalizadas podem ser enviadas diretamente para os repositórios da rede ou anexadas a uma mensagem de e-mail, enviada diretamente da impressora. A impressora oferece uma variedade de funções ocasionais de e-mail. Você pode pesquisar e selecionar endereços, usando um caderno de endereços de e-mail da rede existente na empresa ou uma lista de endereços transferida para a máquina. Ou, você pode digitar um endereço de e-mail usando o teclado padrão fornecido na tela de seleção por toque. Você também pode ativar o Modo Autenticação (segurança), que requer que os usuários completem uma seqüência de login de acesso de visitante da rede válido ou opcional, antes de acessar as funções opcionais, tais como e-mail, digitalização e fax.

- Como ativar E-mail, Autenticação e Digitalização Básica em Rede **1.**
	- Para ativar e configurar os servidores para as funções de E-mail e Autenticação, siga as instruções na página de E-mail, incluída neste documento.
	- Para ativar a Digitalização Básica em Rede, use os Serviços de Internet das impressoras (servidor de web embutido). Consulte o Guia de Administração do Sistema (arquivo pdf) localizado no CD de Documentação do Cliente, no Pacote de Informações do Cliente, para obter explicações mais detalhadas.
- **2.** Como ativar a Digitalização em Rede do CentreWare
	- Localize o Pacote de Serviços de Digitalização em Rede do CentreWare. Consulte o livreto Instruções de Operação com o Guia de Serviços de Digitalização em Rede e o Guia de Administração do Sistema para ajudá-lo a instalar, configurar e usar as funções de digitalização.
	- Para instalar o Scan to PC Desktop (Standard ou Deluxe) ou outros aplicativos de gerenciamento da imagem, siga as instruções de instalação incluídas com seu aplicativo de gerenciamento de imagens.
	- Se estiver usando o software do CentreWare, você também poderá configurar sua impressora para digitalizar para destinatários através de um servidor de distribuição dos Serviços de Digitalização em Rede do CentreWare ou Pastas Públicas do Microsoft Exchange. Você também pode criar um repositório de modelos de digitalização para ser usado por diversas impressoras, ao invés de recriá-lo para cada máquina. Localize o Pacote de Serviços de Digitalização em Rede do CentreWare para obter o software e as instruções de instalação para essas opções. Consulte o livreto de Instruções de Operação com o Guia dos Serviços de Digitalização em Rede.

### <span id="page-5-0"></span>Como ativar a opção de Envio / Recebimento de Fax

Siga as etapas abaixo para tornar sua impressora uma parte mais completa do seu processo de negócios.

- Instale o software Fax da Rede e qualquer outro hardware em um servidor de rede, usando a **1.** Instale o software Fax da Rede e qualquer outro hardware em ur<br>documentação fornecida com os componentes do Fax da Rede.
- Estabeleça o repositório de fax. Consute a documentação do Fax da Rede do fabricante para obter mais informações. **2.**
- Configure as definições do Repositório de Fax das impressoras. Use o Guia de Administração do Sistema (arquivo pdf), localizado no CD de Documentação do Cliente, no Pacote de CDs, para ajudá-lo. **3.**
- Se necessário, utilize o software do cliente, tais como os drivers, para ativar o envio e o recebimento de faxes da área de trabalho do PC. Estes drivers deverão ser fornecidos como parte do software de fax da rede. **4.**

<span id="page-6-0"></span>Siga as etapas abaixo para tornar a impressora uma parte mais completa de seu processo de negócios.

- Configure a função Contabilidade da Rede em sua impressora. Consulte o Guia de Administração do Sistema (arquivo pdf), localizado no CD de Documentação do Cliente, no Pacote de CDs, para ajudá-lo. **1.**
- Instale e configure o software de Contabilidade da Rede, usando a documentação do fabricante. Isto permitirá que você conecte a impressora à rede, crie as contas de usuário e configure os relatórios. **2.**
- Ative a opção Contabilidade da Rede nos drivers de impressão do CentreWare. **3.**

Os drivers de impressão fazem parte do software do CentreWare. As instruções para a configuração dos drivers de impressão são encontradas no Guia de Drivers de Impressão e Fax do CentreWare (para Windows e Macintosh) (arquivo pdf), localizado no CD dos Drivers de Impressão e Fax do CentreWare, no Pacote de Serviços de Rede do CentreWare.

Os drivers são distribuídos sem a opção Contabilidade da Rede ativada. Os usuários precisam ativar a opção contabilidade da rede.

<span id="page-7-0"></span>Siga as etapas abaixo para tornar a impressora uma parte mais completa de seu processo de negócios.

- Verifique se o Kit de Impressão da Porta USB foi instalado e se a Porta da Impressora USB foi ativada, imprimindo um relatório de configuração. Consulte o Suplemento do Guia de Administração do Sistema para obter detalhes sobre como ativar a porta USB. **1.**
- Conecte sua impressora ao PC com um cabo periférico padrão USB. O PC irá detectar o dispositivo USB. Se os drivers já estiverem instalados, selecione o driver de impressão apropriado. **2.**

Se os drivers não estiverem instalados, o sistema pedirá para instalar os drivers da impressora. Use o CD de Drivers de Impressora para instalar o driver de impressão apropriado.

<span id="page-8-0"></span>Siga as etapas abaixo para tornar a impressora uma parte mais completa de seu processo de negócios.

- A opção Segurança de Sobregravação da Imagem ativa as opções Sobregravar por Demanda e **1.**
	- Sobregravar Imediatamente o trabalho para proteger suas informações confidenciais e sigilosas. • Para ativar e configurar esta função de segurança, siga as instruções na página de Segurança de
		- Sobregravação da Imagem, incluída neste documento.

# Notas:

### <span id="page-10-0"></span>Ethernet 100BaseT

#### **Antes de se conectar a uma rede Ethernet 100BaseT**

A Interface Ethernet da impressora possui configurações de velocidade de 10Mbps (10 Megabits por segundo), 100Mbps (100 Megabits por second) e Auto (Autodetecção).

**Se sua rede possui hubs ou concentradores com Autodetecção ativada, é possível que, se a impressora estiver definida para Automática, o hub/ concentrador não determine a velocidade correta.**

Antes de conectar a impressora à rede, execute o procedimento da próxima coluna nesta página denominado **Vá até a impressora e...**

#### **Vá até a impressora e...**

- 1. Entre no caminho de *Recursos*
	- a) Pressione o botão **Acessar** (A ou  $\mathbb{C}$ ).
	- b) No teclado digite **1111** ou a senha atual. Pressione o botão **Entrar** quando terminar. A tela de seleção por toque será usada para inserir o restante dos dados, a menos que você seja instruído de outra forma.
- 2. Defina ou altere a velocidade de conexão de rede Ethernet.
	- a) Pressione o botão **Configurações da Rede e Conectividade**.
	- b) Espere até que a tela seja atualizada e pressione o botão **Meio Físico**.

**NOTA: Os hubs de autodetecção podem não fazer corretamente a detecção com a impressora, quando Automática estiver selecionada. Se seus hubs/concentradores suportarem a velocidade 100BaseT, recomenda-se selecionar 100Mbps na etapa "d" abaixo (certifique-se de que o cabo Ethernet seja Categoria 5).**

- c) Selecione a velocidade desejada (**10Mbps, 100Mbps** ou **Automática**).
- d) Quando terminar as alterações, pressione **Salvar**.
- 3. Saia do menu Recursos.
	- a) Pressione o botão **Sair de Recursos**.

**NOTA: Nesta hora, a Controladora da Rede está sendo restaurada e reinicializada com a nova configuração. Após a conclusão, um Relatório de Configuração será impresso.** 

- b) Obtenha a página **Relatório de Configuração** na impressora e verifique se suas configurações foram retidas.
- 4. Conecte sua impressora à rede com o cabeamento apropriado.
- 5. Selecione o Guia de Instalação Rápida da Rede ou Protocolo e continue com a configuração.

# **Notas**

# <span id="page-12-0"></span>Endereçamento Estático TCP/IP (Manual)

#### **Antes de iniciar**

Verifique se a conexão Ethernet foi completada e a velocidade desejada definida. Depois, retorne a esta página.

**NOTA: Por padrão, o DHCP já está ativado na impressora. Este guia mostrará como desativar o DHCP e configurar manualmente as informações de TCP/IP.**

Sua impressora suporta a impressão em diversos sistemas operacionais, que suportem o TCP/IP.

O procedimento contido nesta página permitirá que você conecte a impressora a qualquer ambiente TCP/IP:

Registre as seguintes informações:

Nome do Host\_\_\_\_\_\_\_\_\_\_\_\_\_\_\_\_\_\_\_\_\_\_\_\_\_\_\_

Endereço IP \_\_\_\_\_\_\_\_\_\_\_\_\_\_\_\_\_\_\_\_\_\_\_\_\_\_\_\_

Máscara de Sub-rede \_\_\_\_\_\_\_\_\_\_\_\_\_\_\_\_\_\_\_\_\_\_\_

Gateway Padrão \_\_\_\_\_\_\_\_\_\_\_\_\_\_\_\_\_\_\_\_\_\_\_\_

#### **Vá até a impressora e...**

- 1. Conecte sua impressora à rede com o cabeamento apropriado.
- 2. Digite o caminho de Recursos.
	- a) Pressione o botão **Acessar** (A ou  $\mathbb{C}$ ).
	- b) No teclado, digite **1111** ou a senha atual. Pressione o botão **Entrar,** quando terminar. A tela de seleção por toque será usada para a entrada de dados restante, a menos que seja instruído de outra forma.
- 3. Entre nos menus de Configuração de Rede.
	- a) Pressione o botão **Configurações de Rede e Conectividade**.
	- b) Espere até que a tela seja atualizada e pressione o botão **Configuração de Rede**.
	- a) Pressione o botão **Opções TCP/IP**.
- 4. Ative a interface e o protocolo de rede.
	- a) Pressione o botão **Configurações TCP/IP**.
	- b) Pressione o botão **Protocolo e Dispositivo**.
	- c) Pressione o botão **Ativar**.
	- d) Pressione **Salvar**.
- 5. Desative o Endereçamento Dinâmico.
	- a) Pressione o botão **Endereçamento Dinâmico**.
	- b) Pressione **Desativar**, a seguir pressione **Salvar** para reter as configurações e retorne à tela de Configurações do TCP/IP.
- 6. Defina o Nome do Host e o Endereço TCP/IP.
	- a) Pressione o botão **Nome/Endereço**.
	- b) Pressione os botões virtuais na tela de seleção por toque para cada octeto do endereço IP e digite os números usando o teclado.
	- c) Pressione o botão **Nome do Host**.
	- d) Quando o teclado virtual aparecer, digite o nome do host EXATAMENTE como deseja que apareça, incluindo caixa alta/baixa. Quando tiver terminado, pressione o botão **Salvar** duas vezes para gravar as alterações e sair para a tela de **Configurações TCP/IP**.
- 7. Defina a Máscara de Sub-rede e o Gateway.
	- a) Pressione o botão **Sub-rede e Gateway**.
	- b) Pressione os botões virtuais na tela de seleção por toque, um de cada vez, para cada octeto da máscara de sub-rede e digite os números usando o teclado.
	- c) Repita este processo para o endereço do Gateway IP. Quando terminar, pressione **Salvar** para gravar as alterações e sair para a tela **Configurações TCP/IP**.

NOTA: O Endereço de Difusão será calculado automaticamente.

- 8. Ative a impressão lp ou lpr (pule as etapas 8a-8c, se NÃO quiser imprimir usando lp ou lpr).
	- a) Pressione o botão **Fechar**.
	- b) Pressione o botão **Impressora de Linha TCP/IP**. Na tela seguinte, pressione **Ativar**.

NOTA: Embora você possa alterar o número da porta na qual a impressora irá aceitar os trabalhos de impressão lpr, recomenda-se fazer isso com muito CUIDADO, já que a maioria dos spoolers lpr estão configurados para enviar trabalhos de impressão para a porta padrão.

> c) Se você quiser alterar a porta lpr para a sua impressora, pressione o botão virtual **Número da Porta** e digite o número da porta desejada no teclado. Pressione **Salvar**.

# Endereçamento Estático TCP/IP (Manual)

#### 9. Ative HTTP/IP.

- a) Pressione o botão **HTTP/IP**.
- b) Pressione **Ativar**.
- c) Pressione **Salvar**.
- 10. Imprima um **Relatório de Configuração**.
	- a) Pressione o botão **Fechar** três vezes.
	- b) Selecione **Configurações do Sistema**.
	- c) Selecione **Relatório de Configuração**.
	- d) Selecione **Imprimir Relatório de Configuração agora**.
- 11. Saia do Menu de Recursos.
	- a) Pressione o botão **Sair de Recursos**.

**NOTA: Nesta hora, a Controladora da Rede está sendo restaurada e inicializada com a nova configuração. Quando esta ação for concluída, um Relatório de Configuração será impresso.** 

- b) Consulte a página do **Relatório de Configuração** de sua impressora e verifique se as configurações foram retidas.
- 12. Prepare a impressora para a instalação do driver de impressão.
	- a) No pacote de documentação fornecido com sua impressora, pegue o **CD dos Drivers de Impressão e Fax do CentreWare** e o folheto **Introdução aos Serviços de Rede**. Prossiga para a próxima seção deste procedimento chamada **Vá para uma estação de trabalho e**...

#### **Vá para uma estação de trabalho e...**

- 1. Crie um trabalho de teste e envie-o para a impressora com um utilitário lpr ou através de uma fila, que o seu sistema operacional suporte.
- 2. Verifique a qualidade do trabalho de teste e use a seção de solução de problemas do **Guia de Referência** para resolver defeitos de impressão.
- 3. Se o seu trabalho não for impresso, consulte a seção de Pesquisa de Defeitos do **Guia de Administração do Sistema** (arquivo pdf), localizado no **CD de Documentação do Cliente,** para corrigir o problema.
- 4. Repita este procedimento **Vá para uma estação de trabalho e...** em todas as estações de trabalho que forem executar trabalhos de impressão através desta impressora.

# **Configuração de DNS (se necessário)**

#### **Vá até a impressora e...**

- 1. Configure o DNS.
	- a) Repita as etapas 2 até 4a.
	- b) Selecione o botão **Configuração de DNS**.
	- c) Selecione o botão **Nome do Domínio**. Selecione novamente o botão **Nome do Domínio**. Digite o nome do domínio e a seguir selecione **Salvar**. Depois selecione **Fechar**.
	- d) Selecione o botão **Servidor DNS preferido**. Pressione os botões virtuais na tela de seleção por toque para cada octeto do endereço IP e digite os números usando o teclado. Selecione **Salvar**.
	- e) Selecione o botão **Servidor DNS alternativo**. Para cada Servidor alternativo, pressione os botões virtuais na tela de seleção por toque para cada octeto do endereço IP e digite os números usando o teclado. Selecione **Salvar**.
	- f) Pressione o botão **Sair de Recursos**.

### <span id="page-14-0"></span>Atribuição de Endereço Dinâmico TCP/IP (DHCP/BOOTP/RARP)

#### **Antes de iniciar**

Verifique se a conexão Ethernet foi completada e a velocidade desejada definida. Depois, retorne a esta página.

#### **NOTA: Por padrão, o DHCP está ativado na impressora.**

Os servidores de DHCP/BOOTP/RARP variam quanto à informação que retornam ao serviço de pedido de dispositivos. Consulte a documentação fornecida com o software do servidor de DHCP ou RARP para verificar quais informações do TCP/IP ele é capaz de fornecer. Sua impressora pode recuperar os seguintes valores dos servidores DHCP, BOOTP e RARP:

Endereço TCP/IP Nome do Host (DHCP) Máscara de Sub-rede Endereço do Gateway TCP/IP Endereço de Difusão (DHCP) Nome de Domínio (DHCP somente) Servidor de DNS Preferido e Alternativo (DHCP) Servidor Wins (DHCP)

#### **Vá para o servidor dinâmico e...**

1. Configure o servidor de DHCP, BOOTP ou RARP com as informações do TCP/IP que você deseja ver atribuídas a sua impressora. Use a documentação fornecida com o servidor para esta tarefa.

#### **Vá até a impressora e...**

- 2. Conecte sua impressora à rede com o cabeamento apropriado.
- 3. Digite o caminho de Recursos.
	- a) Pressione o botão **Acessar** (A ou  $\mathbb{C}$ ).
	- b) No teclado, digite **1111** ou a senha atual. Pressione o botão **Entrar,** quando terminar. A tela de seleção por toque será usada para a entrada de dados restantes, a menos que seja instruído de outra forma.
- 4. Entre nos menus de Configuração de Rede.
	- a) Pressione o botão **Configurações de Rede e Conectividade**.
	- b) Espere até que a tela seja atualizada e pressione o botão **Configuração de Rede**.
- 5. Ative a impressão TCP/IP.
	- a) Pressione o botão **Configurações TCP/IP**.
	- b) Pressione o botão **Protocolo e Dispositivo**.
	- c) Pressione o botão **Ativar**.
	- d) Pressione **Salvar**.
- 6. Selecione DHCP, BOOTP ou RARP como a origem do endereço dinâmico.
	- a) Pressione o botão **Endereçamento Dinâmico**. Por padrão, DHCP será selecionado. Para alterar ou desativar DHCP, escolha um outro método de endereçamento dinâmico (BOOTP, DHCP, DHCP/AutoNet, RARP) ou **Desativado**. Pressione **Salvar.**
	- b) Pressione o botão **Sair de Recursos**. Espere aproximadamente 2 minutos antes de continuar na Etapa 7.
- 7. Imprima uma página do **Relatório de Configuração** e verifique se as informações do TCP/IP foram atribuídas corretamente pelo servidor dinâmico.
	- a) Repitas as etapas 3a e 3b.
	- b) Selecione **Configurações do Sistema**.
	- c) Selecione **Relatório de Configuração**.
	- d) Selecione **Imprimir Relatório de Configuração agora**.
	- e) Pressione o botão **Cancelar**.
	- f) Pressione o botão **Sair de Recursos**.

#### **Para mudar o nome do host...**

- 8. Defina o Nome do Host.
	- a) Repita as etapas 3a-5a.
	- b) Pressione o botão **Nome/Endereço.**
	- c) Por padrão, a impressora atribui um nome do host padrão. Para alterar o nome do host, digite o nome do host EXATAMENTE como você deseja que ele apareça, escolhendo inclusive caixa alta/baixa correta. Quando terminar, pressione o botão **Salvar** duas vezes para gravar as alterações e sair para a tela **Configurações TCP/IP.**

c) Pressione o botão **Opções TCP/IP**.

### Atribuição de Endereço Dinâmico TCP/IP (DHCP/BOOTP/RARP)

#### **Para inserir uma Máscara de Sub-rede e o Endereço de Gateway...**

NOTA: A impressora somente aceitará um endereço de Gateway de um servidor DHCP.

- 9. Pressione o botão **Sub-rede e Gateway**.
	- a) Pressione os botões virtuais da tela de seleção por toque, um de cada vez, para cada octeto da máscara de sub-rede e digite os números usando o teclado.
	- b) Repita este processo para o endereço do Gateway IP. Quando terminar, pressione **Salvar** para gravar as alterações e sair para a tela **Configurações TCP/IP**.
	- c) Pressione o botão **Fechar**.

### **Para ativar a impressão LP e LPR**

10. Pressione o botão **Impressora de Linha TCP/ IP**. Na tela seguinte pressione o botão **Ativar**.

NOTA: Embora você possa alterar o número da porta na qual a impressora irá aceitar os trabalhos de impressão lpr, recomenda-se fazer isso com muito CUIDADO, já que a maioria dos spoolers lpr estão configurados para enviar trabalhos de impressão para a porta padrão.

> a) Se você quiser alterar a porta lpr para a sua impressora, pressione o botão virtual **número da porta** e digite o número da porta desejada no teclado. Pressione **Salvar**.

NOTA: Sua impressora não será reinicializada, até que você altere a configuração do meio físico.

- 11. Ative HTTP/IPP
	- a) Pressione o botão **HTTP/IPP**. Na próxima tela pressione o botão **Ativar**. A seguir pressione **Salvar**.
	- b) Pressione o botão Fechar três vezes.
- 12. Imprima uma página do **Relatório de Configuração** e verifique se as informações do TCP/IP foram atribuídas corretamente. Repita as etapas 7b - 7f.

Nota: Atualize o tempo de aluguel (se necessário) no servidor DHCP/BOOTP, dependendo dos padrões de uso de sua impressora. Consulte a documentação do servidor DHCP para obter detalhes.

Nota: Se o servidor RARP não atualizar dinamicamente os campos its /etc/ethers e /etc/hosts com um nome de host, você precisará fazer isso manualmente. Consulte a documentação do seu servidor RARP ou BOOTP, para obter detalhes.

#### **Aonde ir agora**

Depois de verificar se as informações do TCP/IP atribuídas à impressora estão corretas, consulte o Guia de Instalação Rápida que se aplica ao seu sistema operacional ou protocolo de rede e execute os procedimentos indicados.

Agora que as informações do TCP/IP foram fornecidas, você será capaz de imprimir através de um navegador da Web (HTTP), sistema operacional IPP, ou para a Port 9100 TCP/IP. Para obter mais informações, consulte os **Guias de Instalação Rápida da Impressão LPR e IPP do Microsoft Windows 2000** e **da Port 9100 TCP/IP.**

# <span id="page-16-0"></span>Novell NetWare 4.X e 5.X NDS

### **Antes de iniciar**

Verifique se a conexão Ethernet foi completada e a velocidade desejada definida. Depois, retorne a esta página.

NOTA: Se quiser conectar a impressora usando o NDPS, você pode fazer o download do Xerox Gateway e dos drivers da impressora do site www.xerox.com.

O software CentreWare fornecido com sua impressora pode ser usado para configurá-la na rede Novell. Consulte o folheto **Introdução aos Serviços de Rede**  no **Pacote dos Serviços de Rede do CentreWare**. Este procedimento pressupõe que você tenha executado o NWADMIN ou PCONSOLE para configurar o objeto do servidor de impressão. Consulte a documentação fornecida pela Novell para concluir esta tarefa. Registre com precisão (Observe caixa alta/baixa, pontuação etc.) o seguinte:

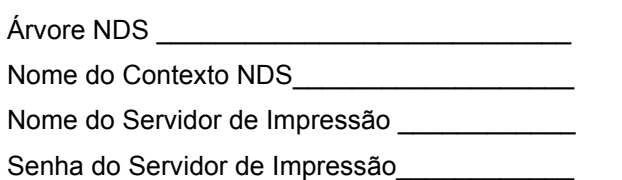

NOTA: O componente Ethernet da impressora serve como um Servidor de Impressão para o dispositivo. Você pode escolher criar senhas para o seu servidor de impressão. Nos casos em que a impressora tiver que atender filas em mais de um servidor de arquivo, o nome e a senha do Servidor de Impressão devem ser iguais em todos os servidores de arquivo. Se escolher não usar a senha do Servidor de Impressão, você deve deixar a senha em branco para o objeto do servidor de impressão na árvore do Novell, assim como o campo de senha na impressora.

#### **Vá até a impressora e...**

- 1. Conecte sua impressora à rede com o cabeamento apropriado.
- 2. Digite o caminho Recursos.
	- a) Pressione o botão **Acessar** (A ou  $\infty$ ).
	- b) No teclado, digite **1111** ou a senha atual. Pressione o botão **Entrar** quando terminar. A tela de seleção por toque será usada para a entrada de dados restantes, a menos que seja instruído de outra forma.
- 3. Ative o Protocolo da Rede.
	- a) Pressione o botão **Configurações de Rede e Conectividade**.
	- b) Espere a atualização da tela e pressione o botão **Configuração de Rede**.
	- c) Pressione o botão **NetWare**.
	- d) Espere a atualização da tela e pressione o botão **Protocolo e Dispositivo**.
	- e) Pressione o botão **Ativar**.
	- f) Pressione **Salvar**.
- 4. Defina o Tipo de Frame.
	- a) Pressione o botão **Tipo de Frame**.
	- b) Selecione o tipo de frame desejado (ou **Auto** para a impressora) e depois pressione **Salvar** para reter as alterações e sair para a tela Opções da NetWare.
- 5. Estabeleça as Configurações NDS.
	- a) Pressione o botão **Configurações NDS**.

A Novell sugere que você use nomes sem espaços ao informar o Contexto do Nome e a Árvore de Serviço do Diretório.

EXEMPLO DE NOME SEM ESPAÇOS:

cn=contextname.ou=organization.o=company.c=count ry

- b) Nesta tela, pressione o botão **Contexto do Nome** e use o teclado do painel de toque para digitar o contexto no qual a impressora reside. Para acessar os caracteres numéricos e a pontuação, pressione o botão **Mais caracteres ou 123**. Quando terminar, pressione **Salvar**.
- c) Pressione o botão **Árvore de Serviço do Diretório** e digite o nome da árvore NDS na qual o Contexto escolhido na etapa anterior reside. Quando terminar, pressionar **Salvar** duas vezes para gravar as alterações e sair da tela.
- 6. Defina o Nome do Servidor de Impressão e a Senha.
	- a) Pressione o botão **Servidor de Impressão**.
	- b) Pressione o botão **Nome do Servidor de Impressão** e use o teclado da tela de seleção por toque para digitar o nome que você atribuiu ao servidor de impressão (recomenda-se que você use todos os caracteres em CAIXA ALTA). Um nome padrão aparecerá. Use a tecla de retrocesso (seta apontando para a esquerda) para limpar o nome padrão, antes de digitar o nome novo. Para incluir números ou outros caracteres no nome, pressione o botão **Mais Caracteres ou 123**. Quando terminar, pressione **Salvar** para reter as alterações e retornar à tela do Servidor de Impressão.
	- c) Pressione o botão **Senha do Servidor de Impressão** e use o teclado da tela de seleção por toque para digitar a senha do servidor de impressão da mesma forma que você a registrou (tamanho de caixa correto), quando o servidor de impressão foi configurado. A seguir pressione **Salvar**.
	- d) Pressione **Salvar** para sair da tela do Servidor de Impressão e salvar as alterações feitas.
- 7. ETAPA OPCIONAL: Altere a taxa do SAP desejada ou o Intervalo de Busca para a impressora ou configure o Servidor de Arquivo Primário.
	- a) Pressione o botão **Taxas** e pressione **ATIVAR SAP**.
	- b) Pressione a caixa sob **Taxa do SAP** ou **Intervalo de Busca** e digite o número desejado no teclado. Os valores padrão são recomendados. Quando terminar, pressione **Salvar** para reter as alterações feitas e retornar à Tela Opções da NetWare.
	- c) Pressione o botão **Servidor de Arquivo Primário**. Nesta tela, pressione o botão **Contexto do Nome** e use o teclado do painel de toque para digitar o contexto no qual esta impressora reside. Para acessar os caracteres numéricos e a pontuação, pressione o botão **Mais Caracteres ou 123**. Quando terminar, pressione **Salvar**.
	- d) Pressione o botão **Sair de Recursos**. Espere aproximadamente 2 minutos para que o software seja restaurado com as novas configurações.
- 8. Prepare-se para a instalação dos drivers de impressão.
	- a) No pacote de documentação fornecido com sua impressora, pegue o **Pacote dos Serviços de Rede do CentreWare.** Prossiga para a seção seguinte deste procedimento chamada **Vá para uma estação de trabalho e...**

#### **Vá para uma estação de trabalho e...**

- 1. Use o **CD dos Drivers de Impressão e Fax do CentreWare** para instalar os drivers de impressão em uma estação de trabalho baseada no Windows. Você encontrará detalhes sobre esse procedimento no folheto **Introdução aos Serviços de Rede**.
- 2. Conecte o driver de impressão instalado na etapa acima à fila criada no servidor NetWare.
- 3. Abra um aplicativo e imprima um trabalho de teste.
- 4. Verifique a qualidade do trabalho de teste e use a seção de solução de problemas do **Guia de Referência** (arquivo pdf), localizado no **CD de Documentação do Cliente**, para resolver defeitos de impressão.
- 5. Se o seu trabalho não for impresso, consulte a seção de Pesquisa de Defeitos do **Guia de Administração do Sistema** (arquivo pdf), localizado no **CD de Documentação do Cliente**, para resolver o problema.
- 6. Repita o procedimento **Vá para uma estação de trabalho e...** para cada estação de trabalho da rede que for executar trabalhos através desta impressora.

# UNIX / Linux (Solaris/SunOS) (HP-UX) (AIX)

#### **Antes de iniciar**

Verifique se a conexão Ethernet foi completada e a velocidade desejada definida. Depois, retorne a esta página.

**NOTA: Por padrão, o DHCP está ativado na impressora. Este guia mostrará como desativar o DHCP e configurar manualmente as informações do TCP/IP.**

Você pode usar os servidores BOOTP ou RARP para atribuir informações do TCP/IP a sua impressora. Consulte os guias de instalação rápida dos servidores RARP ou BOOTP para obter detalhes.

Registre as seguintes informações neste guia, para usar durante o procedimento:

Nome do Host

Endereço IP \_\_\_\_\_\_\_\_\_\_\_\_\_\_\_\_\_\_\_\_\_\_\_\_\_\_\_

Máscara de Sub-rede

Gateway Padrão \_\_\_\_\_\_\_\_\_\_\_\_\_\_\_\_\_\_\_\_\_\_\_\_

Sua impressora suporta impressão de uma variedade de plataformas UNIX. Os usuários do Linux deverão completar as etapas 1 a 7 e então pular para a etapa 2 da seção **Vá para uma estação de trabalho e...** para completar a instalação.

#### **Vá até a impressora e...**

- 1. Conecte sua impressora à rede com o cabeamento apropriado.
- 2. Digite o caminho de **Recursos**.
	- a) Pressione o botão **Acessar** (A ou  $\mathbb{C}$ ).
	- b) No teclado, digite **1111** ou a senha atual. Pressione o botão **Entrar,** quando terminar. A tela de seleção por toque será usada para a entrada de dados restantes, a menos que de outra forma instruído.
- 3. Entre nos menus de Configuração de Rede.
	- a) Pressione o botão **Configurações de Rede e Conectividade**.
	- b) Espere até que a tela seja atualizada e pressione o botão **Configuração de Rede**.
	- c) Pressione o botão **Opções TCP/IP**.
- 4. Ative a interface e o protocolo de rede.
	- a) Pressione o botão **Configurações TCP/IP**.
	- b) Pressione **Endereçamento Dinâmico**.
	- c) Pressione **Desativado** e então pressione **Salvar**.
	- d) Pressione o botão **Protocolo e Dispositivo**.
	- e) Pressione o botão **Ativar**.
	- f) Pressione **Salvar**.

#### **NOTA: O Endereço de Difusão será calculado automaticamente.**

- 5. Defina o Nome do Host.
	- a) Pressione o botão **Nome/Endereço**.
	- b) Pressione os botões virtuais da tela de seleção por toque, um de cada vez, para cada octeto do endereço IP e digite os números pelo teclado.
	- c) Pressione o botão **Nome do Host**.
	- d) Quando o teclado virtual aparecer, digite o nome do host EXATAMENTE como deseja que apareça, com a caixa das letras correta. Quando terminar, pressione o botão **Salvar** duas vezes para gravar as alterações e sair para a tela **Configurações TCP/IP**.
- 6. Defina a Máscara de Sub-rede e o Gateway.
	- a) Pressione o botão **Sub-rede e Gateway**.
	- b) Pressione os botões virtuais da tela de seleção por toque, um de cada vez, para cada octeto da Máscara de Sub-rede e digite os números usando o teclado.
	- c) Repita este processo para o endereço do Gateway IP. Quando estiver pronto, pressione **Salvar** para gravar as alterações e sair para a tela **Configurações TCP/IP**.
	- d) Pressione o botão **Fechar**.
	- e) Pressione o botão **Impressora de Linha TCP/IP**. Na tela seguinte, pressione **Ativar**.

**NOTA: Apesar de você poder alterar o número da porta na qual sua impressora irá aceitar os trabalhos de impressão lpr, recomenda-se fazer isso com muito CUIDADO, já que a maioria dos spoolers lpr estão configurados para enviar trabalhos de impressão para a porta padrão.**

> f) Se você quiser alterar a porta lpr para a sua impressora, pressione o botão virtual do **número da porta** e digite o número desejado no teclado. Pressione **Salvar**.

# <span id="page-19-0"></span>UNIX / Linux (Solaris/SunOS) (HP-UX) (AIX)

#### 7. Ative HTTP/IP.

- a) Pressione o botão **HTTP/IP**.
- b) Pressione **Ativar**.
- c) Pressione **Salvar**.
- 8. Imprima um **Relatório de Configuração**.
	- a) Pressione o botão **Fechar** três vezes.
	- b) Selecione **Configurações do Sistema**.
	- c) Selecione **Relatório de Configuração**.
	- d) Selecione **Imprimir Relatório de Configuração agora**.
	- e) Pressione o botão **Cancelar**.
	- f) Pressione o botão **Sair de Recursos**.
- 9. Prepare-se para a instalação dos drivers de impressão.
	- a) No pacote de documentação fornecido com sua impressora, pegue o **Pacote dos Serviços de Rede do CentreWare**. Prossiga para a seção seguinte: **Vá para uma estação de trabalho e...**

#### **Vá para uma estação de trabalho e...**

- 1. Coloque o **CD dos Drivers de Impressão e Fax do CentreWare** e instale a ferramenta **DCPR**. Detalhes para estes procedimentos estão contidos no folheto **Introdução aos Serviços de Rede**.
- 2. Adicione o nome do host das impressoras, o endereço TCP/IP, o endereço do hardware para o arquivo **/etc/hosts** ou **NIS database,** conforme a versão do UNIX.
- 3. Crie uma fila com o recurso do CentreWare OU usando os recursos nativos disponíveis na sua versão de sistema operacional.
- 4. Crie um trabalho de impressão e envie-o à impressora.
- 5. Verifique a qualidade do trabalho de teste e use a seção de solução de problemas do **Guia de Referência** (arquivo pdf), localizado no **CD de Documentação do Cliente,** para resolver defeitos de qualidade de impressão.
- 6. Se o seu trabalho não for impresso, consulte a seção de pesquisa de defeitos do **Guia de Administração do Sistema** (arquivo pdf), localizado no **CD de Documentação do Cliente,** para corrigir o problema.
- 7. Repita o procedimento **Vá para uma estação de trabalho e...** para cada estação da rede que for executar trabalhos através desta impressora.

**NOTA: Você pode estabelecer conectividade com sua impressora, usando os utilitários de impressão nativos para o sistema operacional UNIX. O CentreWare não precisa ser instalado para criar um dispositivo de impressão na estação de trabalho. Entretanto, as funções ampliadas, que o dispositivo oferece através do CentreWare, podem não estar disponíveis, já que o fabricante do sistema operacional pode não fornecer um modelo de impressora Xerox.** 

### <span id="page-20-0"></span>Impressão LPR e IPP do Microsoft Windows 2000

### **Antes de iniciar**

Verifique se a conexão Ethernet foi completada e a velocidade desejada definida. Depois, retorne a esta página.

Sua impressora tem agora DHCP, LPR e NetBIOS sobre o protocolo IP ativado por padrão. Se o servidor de DHCP fornecer o nome do host, endereço IP, endereço do Gateway e Máscara de Sub-rede, as informações do TCP/ IP da impressora serão configuradas na inicialização.

Isto significa que se você tiver configurado o servidor de DHCP com as informações desejadas, poderá conectar sua impressora à rede e ir direto para a seção na parte final deste guia denominada **Vá para o servidor/ estação de trabalho e....**

Você pode usar os servidores BOOTP ou RARP para atribuir informações do TCP/IP a sua impressora. Consulte o **Guia de Instalação Rápida de Atribuição de Endereço Dinâmico TCP/IP (DHCP/BOOT/RARP)**  para obter detalhes.

Se você não estiver usando o Endereçamento Dinâmico, grave as seguintes informações do TCP/IP:

Nome do Host

Endereço IP \_\_\_\_\_\_\_\_\_\_\_\_\_\_\_\_\_\_\_\_\_\_\_\_\_\_\_\_

Máscara de Sub-rede

Gateway padrão \_\_\_\_\_\_\_\_\_\_\_\_\_\_\_\_\_\_\_\_\_\_\_\_

#### **Vá até a impressora e...**

- 1. Conecte sua impressora à rede com o cabeamento apropriado.
- 2. Digite o caminho de Recursos.
	- a) Pressione o botão **Acessar** (**A** ou  $\mathbb{C}^{\infty}$ ).
	- b) No teclado, digite **1111** ou a senha atual. Pressione o botão **Entrar,** quando terminar. A tela de seleção por toque será usada para a entrada de dados restantes, a menos que seja instruído de outra forma.
- 3. Entre nos menus de Configuração de Rede.
	- a) Pressione o botão **Configurações de Rede e Conectividade**.
	- b) Espere até que a tela seja atualizada e pressione o botão **Configuração de Rede**.
	- c) Pressione o botão **Opções TCP/IP**.
- 4. Ative o Protocolo e Dispositivo.
	- a) Pressione o botão **Configurações TCP/IP**.
	- b) Pressione o botão **Protocolo e Dispositivo**.
	- c) Pressione o botão **Ativar**.
	- d) Pressione o botão **Salvar**.

#### **NOTA: O Endereço de Difusão será calculado automaticamente.**

- 5. Defina o Nome do Host.
	- a) Pressione o botão **Nome/Endereço**.
	- b) Pressione os botões virtuais da tela de seleção por toque, para cada octeto do endereço IP, e digite os números usando o teclado.
	- c) Pressione o botão **Nome do Host**.
	- d) Quando o teclado virtual aparecer, digite o nome do host EXATAMENTE como deseja que apareça, com a caixa das letras correta. Quando estiver pronto, pressione o botão **Salvar** duas vezes para gravar as alterações e sair para a tela Configurações TCP/IP.
- 6. Defina a Máscara de Sub-rede e o Gateway.
	- a) Pressione o botão **Sub-rede e Gateway**.
	- b) Pressione os botões virtuais da tela de seleção por toque, para cada octeto da máscara de sub-rede, e digite os números usando o teclado.
	- c) Repita este processo para o endereço do Gateway IP. Quando terminar, pressione **Salvar** e então **Fechar** para gravar as alterações e sair para a tela Configurações TCP/IP.
	- d) Pressione o botão **Impressora de Linha TCP/IP**. Na próxima tela, pressione **Ativar** e então pressione **Salvar**.

**NOTA: As outras opções disponíveis são Nome de Domínio, Servidor de DNS Preferido e Alternativo.**

**NOTA: Embora você possa alterar o número da porta na qual a impressora aceitará os trabalhos de impressão lpr, recomenda-se fazer isso com muito CUIDADO, já que a maioria dos spoolers lpr estão configurados para enviar trabalhos de impressão para a porta padrão.**

- e) Se quiser alterar a porta lpr para a impressora, pressione o botão virtual da porta desejada e digite o número da porta no teclado. Pressione **Salvar**.
- f) Pressione o botão **Fechar**.
- 7. Saia do Menu Recursos.
	- a) Pressione o botão **Sair de Recursos**.

# Impressão LPR e IPP do Microsoft Windows 2000

- 8. Prepare-se para a instalação da impressora.
	- a) Prossiga para a próxima seção deste procedimento chamada **Vá para o servidor e...**

#### **Vá para o servidor/estação de trabalho e...**

- 1. Verifique se o software correto está instalado.
	- a) Na Área de Trabalho, dê um clique com o botão direito do mouse no ícone **Meus locais de rede** e selecione **Propriedades**. Dê um clique com o botão direito do mouse no ícone **Conexão de rede local** e verifique se o **Protocolo Internet (TCP/IP)** foi instalado.
- 2. Adicione a impressora.
	- a) Abra o **Painel de controle** e dê dois cliques no ícone **Impressoras**. Dê dois cliques em **Adicionar impressora**. O Assistente para adicionar impressora é iniciado.
	- b) Verifique se **Impressora da rede** está selecionado e clique em **Avançar>**.
	- c) A tela **Localizar a impressora** aparecerá.
	- d) Siga as etapas abaixo para Criar uma impressora LPR **OU** Criar uma impressora IPP na coluna direita.

#### **Para criar uma impressora LPR**

- a) Selecione **Impressora Local** e cancele a seleção **Detectar automaticamente e instalar impressora plug and play.** Dê um clique em **Avançar.**
- b) Selecione **Criar nova porta** e escolha a **Porta TCP/IP padrão** no menu suspenso. Dê dois cliques em **Avançar**.
- c) Digite o **Nome da Impressora** ou o **Endereço IP**. O Nome da Impressora pode ser o Nome do Host ou o Nome do Host SMB, conforme mostrado no relatório de configuração, dependendo da resolução do nome usado (WINS ou DNS). O **Nome da Porta** é automaticamente preenchido para você, mas ele poderá ser mudado, se quiser. Dê um clique em **Avançar**.
- d) O Assistente detectará automaticamente o Modelo da Impressora para você. Se isso não acontecer, selecione **Padrão** e escolha o seu Modelo de Impressora no menu suspenso.
- e) Clique em **Terminar**. Vá à Etapa 3.

#### **Crie uma impressora IPP**

- a) Selecione **Impressora de Rede**. Clique em **Avançar**.
- b) Selecione **Conectar a uma impressora na Internet or intranet**. Digite **http://** seguido pelo nome da impressora ou o endereço IP no campo do URL. O Nome da Impressora pode ser o Nome do Host ou o Nome do Host SMB, conforme mostrado no relatório de configuração, dependendo da resolução do nome usado (WINS ou DNS). Clique em **Avançar** e depois em **OK.**
- 3. Insira o **CD dos Drivers de Impressão e Fax do CentreWare**, localizado no **Pacote dos Serviços de Rede do CentreWare**. Na unidade de disco do CD, dê um clique em **Com Disco**. Escolha a letra da unidade de disco do CD.
	- a) Dê um clique no botão **Procurar** e selecione o diretórios de **Drivers**. Localize o driver correto para sua configuração. Os detalhes para este procedimento estão contidos no folheto **Introdução aos Serviços de Rede**. Selecione o arquivo **.INF** e então clique em **Abrir**. A seguir clique em **OK**. Selecione o driver de impressão desejado na área **Impressoras:** e clique em **OK**. O driver será instalado.
	- b) A janela **Impressora padrão** será aberta. Selecione **Sim** para fazer com que esta seja a impressora padrão. Caso contrário, dê um clique no botão **Avançar>**. Na tela **Concluindo o 'Assistente de Adicionar Impressora'**, dê um clique no botão **Terminar**.
	- c) **Imprima uma página de teste**. Verifique se ela é impressa. Repita este procedimento para cada estação de trabalho na rede, que for usar esta impressora para imprimir trabalhos.

# <span id="page-22-0"></span>Servidor (TCP/IP) Microsoft Windows NT 4.0

### **Antes de iniciar**

Verifique se a conexão Ethernet foi completada e a velocidade desejada definida. Depois, retorne a esta página.

Sua impressora tem agora DHCP ativado por padrão. Se você configurou o servidor de DHCP com as informações de TCP/IP, pode conectar sua impressora à rede para que ela recupere as informações do protocolo TCP/IP do servidor DHCP, quando for ligada.

Você pode atribuir manualmente ou usar servidores BOOTP ou RARP para atribuir informações TCP/IP a sua impressora. Consulte o **Guia de Instalação Rápida de Atribuição de Endereço Dinâmico TCP/IP (DHCP/ BOOTP/RARP)** para obter detalhes.

Se você estiver usando o DHCP, execute as **Etapas 1 a 6c**, mas **NÃO** altere nenhum valor. A seguir, leia a nota antes da etapa 6d e determine se deseja alterar o número da porta lpr. Após escolher, complete o restante do procedimento.

Registre as seguintes informações:

- Nome do Host\_\_\_\_\_\_\_\_\_\_\_\_\_\_\_\_\_\_\_\_\_\_\_\_\_\_
- Endereço IP **Endereço IP**

Máscara de sub-rede

Gateway padrão \_\_\_\_\_\_\_\_\_\_\_\_\_\_\_\_\_\_\_\_\_\_\_\_

#### **Vá até a impressora e...**

- 1. Conecte sua impressora à rede com o cabeamento apropriado.
- 2. Digite o caminho de Recursos.
	- a) Pressione o botão **Acessar** (A ou  $\mathbb{C}$ ).
	- b) No teclado, digite **1111** ou a senha atual. Pressione o botão **Entrar,** quando terminar. A tela de seleção por toque será usada para a entrada de dados restantes, a menos que seja instruído de outra forma.
- 3. Entre nos menus Configuração de Rede.
	- a) Pressione o botão **Configurações de Rede e Conectividade**.
	- b) Espere até que a tela seja atualizada e pressione o botão **Configuração de Rede**.
	- c) Pressione o botão **Opções TCP/IP**.
- 4. Ative o Protocolo e o Dispositivo.
	- a) Pressione o botão **Configurações TCP/IP**.
	- b) Pressione o botão **Protocolo e Dispositivo**.
	- c) Pressione o botão **Ativar**.
	- d) Pressione **Salvar**.

#### **NOTA: O Endereço de Difusão será calculado automaticamente.**

- 5. Defina o Nome do Host.
	- a) Pressione o botão **Nome/Endereço**.
	- b) Pressione os botões virtuais da tela de seleção por toque, um de cada vez, para cada octeto do endereço IP e digite os números usando o teclado.
	- c) Pressione o botão **Nome do Host**.
	- d) Quando o teclado virtual aparecer, digite o nome do host EXATAMENTE como deseja que apareça, com a caixa das letras correta. Quando estiver pronto, pressione o botão **Salvar** duas vezes para gravar as alterações e sair para a tela Configurações TCP/IP.
- 6. Defina a Máscara de Sub-rede e o Gateway.
	- a) Pressione o botão **Sub-rede e Gateway**.
	- b) Pressione os botões virtuais da tela de seleção por toque, um de cada vez, para cada octeto da máscara de sub-rede e digite os números usando o teclado.
	- c) Repita este processo para o endereço do Gateway IP. Quando terminar, pressione **Salvar** para gravar as alterações e pressione **Fechar** para sair para a tela Configurações TCP/IP.
	- d) Pressione o botão **Impressora de Linha TCP/IP**. Na tela seguinte, pressione **Ativar**.
- **NOTA: Embora você possa alterar o número da porta na qual sua impressora irá aceitar os trabalhos de impressão lpr, recomenda-se fazer isso com muito CUIDADO, já que a maioria dos spoolers lpr estão configurados para enviar trabalhos de impressão para a porta padrão.**
	- e) Se quiser alterar a porta lpr para a impressora, pressione o botão virtual da porta desejada e digite o número da porta no teclado. Pressione **Salvar**.
- 7. Saia do Menu Recursos.
	- a) Pressione o botão **Sair de Recursos**.

# Servidor (TCP/IP) Microsoft Windows NT 4.0

- 8. Prepare-se para a instalação do driver de impressão.
	- a) No pacote de documentação fornecido com sua impressora, pegue o **Pacote dos Serviços de Rede do CentreWare.** Prossiga para a seção seguinte deste procedimento chamada **Vá para o servidor e...**

#### **Vá para o servidor e...**

- 1. Verifique se o software correto está instalado.
	- a) Na Área de Trabalho, dê um clique com o botão direito do mouse no ícone **Ambiente de Rede** e selecione **Propriedades**. Dê um clique na GUIA **Protocolos** e verifique se o protocolo **TCP/IP** foi instalado.
	- b) Selecione a **GUIA Serviços** e verifique se a **Impressão TCP/IP Microsoft** está instalada. Se este software não estiver presente, instaleo, usando a documentação fornecida pela Microsoft. Depois, retorne à etapa seguinte deste documento.
- 2. Adicione a impressora.
	- a) Abra o **Painel de Controle** e dê dois cliques no ícone **Impressoras**. Dê dois cliques em **Adicionar Impressora**. O Assistente para Adicionar Impressora é iniciado.
	- b) Verifique se **Meu Computador** está selecionado e clique em **Avançar>**.
	- c) Dê um clique em **Adicionar Porta**. Na lista que aparecer, selecione **Porta LPR**. Dê um clique em **Nova Porta**.
	- d) Isso fará com que a janela **Adicionar impressora compatível com LPR** seja aberta. Digite o endereço IP da impressora e o nome da impressora e depois selecione **OK**.
	- e) O Assistente irá retorná-lo ao diálogo anterior. Verifique se o novo endereço IP que você digitou está correto e presente na lista.
	- f) A caixa de seleção à esquerda do endereço deve estar marcada, se não estiver, marque-a e então selecione **Avançar>**.
	- g) Insira o **CD dos Drivers de Impressão e Fax do CentreWare** na unidade de CD-ROM e clique em **Com Disco**.
	- h) Dê um clique no botão **Procurar** e selecione o diretório que contém os drivers do Windows NT. Você encontrará detalhes sobre esses drivers no folheto **Introdução aos Serviços de Rede.** Selecione o arquivo **.INF** e depois dê um clique em **Abrir**.
	- i) O Assistente irá retorná-lo ao diálogo anterior. Verifique se o caminho e o nome do arquivo estão corretos e dê um clique em **OK**.
	- j) No diálogo seguinte, digite um nome para a impressora e selecione se você deseja que

essa impressora seja o padrão. Depois, clique em **Avançar>**.

k) Se a impressora não tiver que ser compartilhada, clique em **Avançar>**. Para compartilhar a impressora, marque a caixa de seleção **compartilhar**, digite um Nome Compartilhado e depois clique em **Avançar>**.

**NOTA: Você pode escolher compartilhar os arquivos do driver para os outros sistemas operacionais do servidor do NT 4.0. Escolha na lista de compartilhamento, todos os sistemas operacionais dos quais escolher os drivers de impressão compartilhados. O Assistente pedirá que você forneça os discos de instalação para estes sistemas operacionais, para completar a instalação do driver de impressora.** 

- l) No diálogo seguinte, é recomendável que você imprima uma página de teste. Clique em **Terminar**.
- m) Espere até que a Página de Teste seja impressa. Um novo diálogo pedirá que você confirme a impressão do teste. Se a página tiver sido impressa, clique em **Sim**. Caso contrário, execute a solução de conflitos de impressão no NT para solucionar o problema.
- 3. Envie um trabalho de teste à impressora.
	- a) Verifique a qualidade do trabalho de teste e use a seção de solução de problemas do **Guia de Referência** (arquivo pdf), no **CD de Documentação do Cliente,** para resolver defeitos de impressão.
	- b) Se o seu trabalho não for impresso, consulte a seção de Pesquisa de Defeitos do **Guia de Administração do Sistema** (arquivo pdf), no **CD de Documentação do Cliente,** para resolver o problema.

#### **Vá para uma estação de trabalho e...**

- 1. Verifique se a pilha do protocolo TCP/IP está carregada.
- 2. Use o **CD dos Drivers de Impressão e Fax do CentreWare** para instalar os drivers de impressão. Você encontrará detalhes sobre esse procedimento no folheto **Introdução aos Serviços de Rede**.
- 3. Conecte a impressora que você acabou de criar no recurso compartilhado do servidor.
- 4. Abra um aplicativo na estação de trabalho e imprima uma página de teste para verificar a operação.
- 5. Verifique a qualidade do trabalho de teste e use a seção de solução de problemas do **Guia de Referência** (arquivo pdf), localizado no **CD de Documentação do Cliente**, para resolver defeitos de impressão.
- 6. Repita o procedimento **Vá para uma estação de trabalho e...** para cada estação de trabalho da rede que for executar trabalhos através desta impressora.

# <span id="page-24-0"></span>Redes Hierarquizadas Microsoft Windows (NetBEUI)

#### **Antes de iniciar**

Verifique se a conexão Ethernet foi completada e a velocidade desejada definida. Depois, retorne a esta página.

. Registre as seguintes informações:

#### Tipo da Interface de Rede \_\_\_\_\_\_\_\_\_\_\_\_\_\_\_\_\_

Nome do Grupo de Trabalho \_\_\_\_\_\_\_\_\_\_\_\_\_\_\_

Nome do Host do SMB \_\_\_\_\_\_\_\_\_\_\_\_\_\_\_\_\_\_\_

Nome da Impressora \_\_\_\_\_\_\_\_\_\_\_\_\_\_\_\_\_\_\_\_

- INFORMAÇÕES OPCIONAIS:
- Descrição do Host do SMB **\_\_\_\_\_\_\_\_\_\_\_\_\_\_\_**

Descrição da Impressora

#### **Vá até a impressora e...**

- 1. Conecte sua impressora à rede com o cabeamento apropriado.
- 2. Digite o caminho de Recursos.
	- a) Pressione o botão **Acessar** (A ou  $\mathbb{C}$  ).
	- b) No teclado, digite **1111** ou a senha atual. Pressione o botão **Entrar,** quando terminar. A tela de seleção por toque será usada para a entrada de dados restantes, a menos que seja instruído de outra forma.
- 3. Ative a impressão da Microsoft Network.
	- a) Pressione o botão **Configurações de Rede e Conectividade**.
	- b) Espere até que a tela seja atualizada e pressione o botão **Configuração de Rede**.
- 4. Ative o Protocolo e o Dispositivo.
	- a) Na tela seguinte, pressione o botão **Microsoft Networks**.
	- a) Na tela seguinte, pressione o botão **Transporte e Dispositivo**.
	- b) Pressione o botão **Ativar**. Se os botões de Meio Físico aparecerem, selecione **NetBEUI/ Ethernet**. A seguir pressione **Salvar**.
- 5. Escolha os Nomes do Grupo de Trabalho e do Host.
	- a) Pressione o botão **Grupo de Trabalho e Host**.
	- b) Na tela seguinte, pressione o botão **Nome do Grupo de Trabalho**. Usando as teclas da tela de toque, digite o nome do grupo de trabalho no qual você deseja que a impressora apareça. A seguir pressione **Salvar**.
	- c) Você retornará à tela anterior. Pressione o botão **Nome do Host do SMB**. Usando as teclas do painel de toque, insira o texto desejado para este item e depois pressione **Salvar**.
	- d) ETAPA OPCIONAL: Pressione o botão **Descrição do Host do SMB**, digite o texto desejado e então pressione **Salvar**. Você retornará à tela anterior.
	- e) Pressione **Salvar** novamente para retornar à tela anterior.
- 6. Escolha um Nome de Impressora e uma Descrição
	- a) Pressione o botão **Descrição da Impressora**.
	- b) Pressione o botão **Nome da Impressora**, usando as teclas do painel de toque, digite o texto desejado para este item e então pressione **Salvar** duas vezes para gravar as alterações e retornar à tela anterior.
	- c) ETAPA OPCIONAL: Pressione o botão **Descrição da Impressora**, usando as teclas da tela de toque, digite o texto desejado para este item e então pressione **Salvar**.
- 7. Defina o Número Máximo de Conexões e Tempo de Espera.
	- a) Pressione o botão **Conexões**.
	- b) Toque no botão virtual **Número Máximo de Conexões** da tela de seleção por toque e, usando o teclado, digite o número máximo para conexão entre 10 e 30. Recomenda-se que esse valor seja mantido em seu padrão.
	- c) Toque no botão virtual **Tempo de Espera de Conexão** da tela de seleção por toque. Usando o teclado, digite o número de segundos desejado entre 1 e 32.767. Pressione **Salvar** para sair da tela Conexões.
- 8. Saia do Menu Recursos.
	- a) Pressione o botão **Sair de Recursos**.

# Redes Hierarquizadas Microsoft Windows (NetBEUI)

- 9. Prepare-se para a instalação dos drivers de impressão.
	- a) Imprima um **Relatório de Configuração** para usar no restante da instalação.
	- b) Repita as etapas 2a e 2b.
	- c) Selecione **Configurações do Sistema**.
	- d) Selecione **Relatório de Configuração**.
	- e) Selecione **Imprimir Relatório de Configuração agora**.
	- f) Pressione **Cancelar**.
- 10. No pacote de documentação fornecido com sua impressora, pegue o **Pacote dos Serviços de Rede do CentreWare**. Prossiga para a próxima seção chamada **Vá para uma estação de trabalho e...**

#### **Vá para uma estação de trabalho e...**

- 1. Verifique se o protocolo **NetBEUI** está instalado (TODAS as versões do Windows 3.11 ou superiores).
- 2. Use o **CD dos Drivers de Impressão e Fax do CentreWare** para instalar os drivers de impressão em uma estação de trabalho baseada no Windows. Você encontrará detalhes sobre esse procedimento no folheto **Introdução aos Serviços de Rede**.
- 3. No Relatório de Configuração, verifique a área do **NetBIOS:** e observe o **Grupo de Trabalho**, o **Nome do Host** e o **Nome da Impressora**.

#### **Usuários de Estações de Trabalho Windows 95, Windows 98 e Windows NT 4.X**

- Dê um clique no botão **Iniciar** e selecione **Configurações**.
- No menu em cascata selecione **Impressoras**.
- Selecione uma impressora com o botão direito do mouse.
- Selecione a opção **Propriedades** no menu em cascata.
- Selecione a guia **Detalhes** no diálogo de Propriedades.
- Clique no botão **Adicionar Porta** e procure o Grupo de Trabalho.
- Dê dois cliques no nome do Grupo de Trabalho para a impressora, conforme mostrado no **Relatório de Configuração**.
- Dê dois cliques no Nome do Host da impressora, conforme mostrado no **Relatório de Configuração**.
- Dê um clique no Nome da Impressora e depois clique em **OK**.
- 4. Abra um aplicativo e imprima uma página de teste para verificar a operação.
- 5. Se o seu trabalho não for impresso, consulte a seção de Pesquisa de Defeitos do **Guia de Administração do Sistema** (arquivo pdf), localizado no **CD de Documentação do Cliente**, para resolver o problema.

# <span id="page-26-0"></span>WINS (Windows Internet Name Service)

#### **Antes de iniciar**

Verifique se a conexão Ethernet foi completada e a velocidade desejada definida. Depois, retorne a esta página.

Sua impressora tem agora o servidor de DHCP, LPR e NetBIOS sobre o protocolo IP ativado por padrão. Se o servidor de DHCP fornecer o nome do host, endereço IP, endereço do Gateway e Máscara de Sub-rede, as informações do TCP/IP da impressora serão configuradas na inicialização.

Isto significa que se você tiver configurado o seu servidor de DHCP com as informações desejadas, você poderá conectar sua impressora à rede e ela inicializará e registrará o servidor WINS automaticamente.

Neste modo, o nome do host padrão para o dispositivo serão as letras **XRX** seguidas pelo endereço MAC da interface de rede. Exemplo:

#### **XRX08003E313E0A**

Se este nome de host for aceitável, você poderá ir diretamente para a seção neste guia chamada **Vá para a estação de trabalho NT e....** e completar estas etapas.

#### **Vá até a impressora e...**

- 1. Conecte sua impressora à rede com o cabeamento apropriado.
- 2. Digite o caminho de Recursos.
	- a) Pressione o botão **Acessar** (A ou  $\mathbb{C}$ ).
	- b) No teclado, digite **1111** ou a senha atual. Pressione o botão **Entrar**, quando terminar. A tela de seleção por toque será usada para a entrada de dados restantes, a menos que seja instruído de outra forma.
- 3. Entre nos menus de Configuração de Rede.
	- a) Pressione o botão **Configurações de Rede e Conectividade**.
	- b) Espere até que a tela seja atualizada e pressione o botão **Configuração de Rede**.
	- c) Pressione o botão **Microsoft Networks**.
- 4. Ative o Transporte e Dispositivo
	- a) Pressione o botão **Transporte e Dispositivo**.
	- b) Pressione o botão **Ativar**. Selecione **NetBIOS/ Ethernet**, **IP/Ethernet.**
	- c) Pressione **Salvar**.
- 5. Defina o Nome do Host do NetBIOS
	- a) Pressione o botão **Grupo de Trabalho e Host**.
	- b) Pressione o botão **Nome do Host do SMB**.
	- c) Quando o teclado virtual aparecer, digite o nome do host EXATAMENTE como deseja que apareça, com a caixa das letras correta. Quando tiver terminado, pressione o botão **Salvar** duas vezes para gravar as alterações.
	- d) Pressione o botão **Sair de Recursos**.
	- e) A impressora irá se reconfigurar com os novos ajustes e automaticamente gravará o endereço TCP/IP e o nome do host do protocolo NetBIOS com o seu servidor **WINS**

#### **Vá para a estação de trabalho NT e...**

1. Crie uma nova impressora lpr.

**Nota: A Microsoft não fornece um spooler LPR nativo para os sistemas operacionais Windows 95/ 98. Você pode usar o software de spoolers LPR de terceiros para fornecer este serviço. Consulte a documentação do software para obter as instruções de instalação da impressora.** 

- a) Com a porta LPR como o destino desejado, digite o nome do host do Microsoft Networking.
- b) Digite um nome da fila para identificar a impressora.
- c) Quando pedido, selecione o driver PostScript ou PCL desejado no **CD dos Drivers de Impressão e Fax do CentreWare**, localizado no **Pacote dos Serviços de Rede do CentreWare**, ou em um diretório onde os drivers estejam armazenados.

# **Notas**

# <span id="page-28-0"></span>Apple Macintosh (AppleTalk)

#### **Antes de iniciar**

Verifique se a conexão Ethernet foi completada e a velocidade desejada definida. Depois, retorne a esta página.

As informações contidas neste guia capacitarão você a imprimir com o protocolo AppleTalk do seu Computador Macintosh.

Siga as etapas, conforme indicado. O nome AppleTalk para a sua impressora Xerox é configurado de fábrica, como o endereço da interface de rede da impressora. Se preferir não configurar o nome AppleTalk manualmente, você pode usar o programa PUtility, encontrado no CD dos Serviços de Rede do CentreWare. Consulte a documentação fornecida com sua impressora, denominada folheto de Introdução aos Serviços de Rede para obter detalhes sobre como instalar o PUtility.

Registre as seguintes informações:

Nome AppleTalk \_\_\_\_\_\_\_\_\_\_\_\_\_\_\_\_\_\_\_\_\_\_

Zona AppleTalk \_\_\_\_\_\_\_\_\_\_\_\_\_\_\_\_\_\_\_\_\_\_\_\_

#### **Vá até a impressora e...**

- 1. Conecte sua impressora à rede com o cabeamento apropriado.
- 2. Digite o caminho de **Recursos**.
	- a) Pressione o botão **Acessar** (A ou  $\mathbb{C}$ ).
	- b) No teclado, digite **1111** ou a senha atual. Pressione o botão **Entrar**, quando terminar. A tela de seleção por toque será usada para a entrada de dados restantes, a menos que seja instruído de outra forma.
- 3. Ative o protocolo AppleTalk.
	- a) Pressione o botão **Configurações de Rede e Conectividade**.
	- b) Espere até que a tela seja atualizada e pressione o botão **Configuração de Rede**.
	- c) Pressione o botão **AppleTalk**.
	- d) Pressione o botão **Protocolo e Dispositivo**.
	- e) Pressione o botão **Ativar**.
	- f) Pressione **Salvar**.
- 4. Atribua à sua impressora um Nome e uma Zona.
	- a) Você retornará à tela anterior. Pressione o botão **Nome e Zona**.
	- b) Na tela seguinte, pressione o botão **Nome da Impressora** e digite o nome que deseja dar à impressora (esse nome é o que aparecerá no Chooser das suas estações de trabalho), usando as teclas do painel de toque. Pressione o botão **Salvar**.
	- c) Pressione o botão **Nome da Zona**, digite o texto desejado para este item usando as teclas do painel de toque e depois pressione **Salvar** (o padrão da impressora é \*, o que significa que ela aparecerá na zona padrão). Pressione o botão **Salvar** novamente para retornar à tela **Configurações da AppleTalk.**
- 5. Saia do Menu Recursos.
	- a) Pressione o botão **Sair de Recursos**.

#### **Prepare-se para a instalação dos drivers de impressão**

- 6. Imprima um **Relatório de Configuração**. Repita as etapas 2a e 2b.
	- a) Selecione **Configurações do Sistema**.
	- b) Selecione **Relatório de Configuração**.
	- c) Selecione **Imprimir Relatório de Configuração agora**.
	- d) Pressione o botão **Cancelar**.
	- e) Pressione o botão **Sair de Recursos**.
- 7. Reveja a área **Configurações da AppleTalk:** da página **Relatório de Configuração** e verifique se o **AppleTalk** está ativo e o **Nome AppleTalk**  e a **Zona AppleTalk** estão corretos (se estiver sendo usada).
	- a) No pacote de documentação fornecido com sua impressora, pegue o **Pacote dos Serviços de Rede do CentreWare**. Prossiga para a seção seguinte chamada **Vá para uma estação de trabalho e...**

# Apple Macintosh (AppleTalk)

### **Vá para uma estação de trabalho e...**

- 1. Use o **CD dos Drivers de Impressão e Fax do CentreWare** para instalar os drivers de impressão e o Macintosh PUtility na estação de trabalho. Você encontrará mais detalhes sobre esse procedimento no folheto **Introdução aos Serviços de Rede**.
- 2. Envie um trabalho de teste para a impressora, usando um programa aplicativo.
- 3. Verifique a qualidade do trabalho de teste e use a seção de solução de problemas do **Guia de Referência** (arquivo pdf), localizado no **CD de Documentação do Cliente**, para resolver defeitos de impressão.
- 4. Se o seu trabalho não for impresso, consulte a seção de Pesquisa de Defeitos do **Guia de Administração do Sistema** (arquivo pdf), localizado no **CD de Documentação do Cliente**.

### <span id="page-30-0"></span>Impressão da Porta 9100 TCP/IP

#### **Antes de iniciar**

Verifique se a conexão Ethernet foi completada e a velocidade desejada definida. Depois, retorne a esta página.

Sua impressora tem o DHCP ativado por padrão. Se o servidor DHCP for configurado com as informações do TCP/IP para a impressora, você deverá pular as Etapas 5 e 6 neste guia e ir à Etapa 7 para ativar a Impressão da Porta 9100.

Se você usar o RARP ou BOOTP para configurar as informações do TCP/IP, use o **Guia de Instalação Rápida de Atribuição de Endereço Dinâmico TCP/IP (DHCP/BOOTP/RARP)** e então retorne a este guia e complete as Etapas 2 a 7.

Se você quiser configurar as informações do TCP/IP estaticamente, complete TODAS as Etapas neste guia.

Registre as seguintes informações:

Nome do Host

Máscara de Sub-rede

Gateway padrão\_\_\_\_\_\_\_\_\_\_\_\_\_\_\_\_\_\_\_\_\_\_\_\_\_\_

**Nota: Sua impressoras suporta a impressão de diversos sistemas operacionais, que suportam o protocolo TCP/IP e agora suportam a Impressão da Porta 9100 (RAW).**

### **Vá até a impressora e...**

- 1. Conecte sua impressora à rede com o cabeamento apropriado.
- **2.** Digite o caminho de **Recursos.**
	- a) Pressione o botão **Acessar** (A ou  $\mathbb{C}$ ).
	- b) No teclado, digite **1111** ou a senha atual. Pressione o botão **Entrar**, quando terminar. A tela de seleção por toque será usada para a entrada de dados restantes, a menos que seja instruído de outra forma.
- 3. Entre nos menus de Configuração de Rede.
	- a) Pressione o botão **Configurações de Rede e Conectividade**.
	- b) Espere até que a tela seja atualizada e pressione o botão **Configuração de Rede**.
	- c) Pressione o botão **Opções TCP/IP**.
- 4. Ative a interface e o protocolo de rede.
	- a) Pressione o botão **Configurações TCP/IP**.
	- b) Pressione o botão **Protocolo e Dispositivo**.
	- c) Pressione o botão **Ativar**.
	- d) Pressione **Salvar**.
- 5. Defina o Nome do Host.
	- a) Pressione o botão **Nome/Endereço**.
	- b) Pressione os botões virtuais na tela de seleção por toque, um de cada vez, para cada octeto do endereço IP e digite os números usando o teclado.
	- c) Pressione o botão **Nome do Host**.
	- d) Quando o teclado virtual aparecer, digite o nome do host EXATAMENTE como deseja que apareça, com as letras maiúsculas e minúsculas corretas. Quando estiver pronto, pressione o botão **Salvar** duas vezes para gravar as alterações e sair para a tela **Configurações TCP/IP**.
- 6. Defina a Máscara de Sub-rede e o Gateway.
	- a) Pressione o botão **Sub-rede e Gateway**.
	- b) Pressione os botões virtuais na tela de seleção por toque, um de cada vez, para cada octeto da máscara de sub-rede e digite os números usando o teclado.
	- c) Repita este processo para o endereço do Gateway IP. Quando terminar, pressione **Salvar** para gravar as alterações e sair para a tela **Configurações TCP/IP**.
	- d) Pressione **Fechar**.
	- e) Se precisar da impressão lp ou lpr, pressione o botão **Impressora de Linha TCP/IP**. Pressione **Ativar** e a seguir **Salvar**.

#### **NOTA: O Endereço de Difusão será calculado automaticamente.**

- 7. Ative **Impressão da Porta 9100**.
	- a) Pressione o botão **Impressão TCP/IP Bruta**.
	- b) Pressione o botão **Ativar**.
	- c) Pressione **Salvar**.
- 8. Saia do Menu Recursos
	- a) Pressione o botão **Sair de Recursos**.

# Impressão da Porta 9100 TCP/IP

### **Vá para uma estação de trabalho e...**

- 1. Crie um trabalho de teste e envie-o à impressora com um utilitário de estação de trabalho ou por uma fila no seu sistema operacional, que suporte Impressão da Porta 9100.
- 2. Verifique a qualidade do seu trabalho de teste e use a seção de solução de problemas do **Guia de Referência** (arquivo pdf), localizado no **CD de Documentação do Cliente**, para resolver defeitos de impressão.
- 3. Se seu trabalho de impressão não for impresso, consulte a seção de pesquisa de defeitos no documento denominado **Guia de Administração do Sistema** (arquivo pdf), localizado no **CD de Documentação do Cliente**, para corrigir o problema.
- 4. Repita este procedimento **Vá para uma estação de trabalho e...** em cada estação de trabalho que for usar esta impressora para fazer impressões, ou em outros servidores onde uma fila tiver sido criada.

### <span id="page-32-0"></span>E-mail

### **Antes de iniciar**

Verifique se a conexão Ethernet foi completada e a velocidade desejada definida. Depois, retorne a esta página.

**Para que Digitalizar para E-mail funcione, sua impressora deve ter:**

- **E-mail e Digitalização da Rede instalados**
- **Acesso à Rede**
- **TCP/IP ativado**
- **Um nome de domínio do sistema (TCP/IP)**
- **Acesso a um Servidor de SMTP funcional**
- **Serviços de Internet (HTTP) ativado**

 $\mathcal{L}_\text{max}$  , where  $\mathcal{L}_\text{max}$  , we have the set of the set of the set of the set of the set of the set of the set of the set of the set of the set of the set of the set of the set of the set of the set of the set of

 $\mathcal{L}_\text{max}$  , where  $\mathcal{L}_\text{max}$  , we have the set of the set of the set of the set of the set of the set of the set of the set of the set of the set of the set of the set of the set of the set of the set of the set of

 $\mathcal{L}_\text{max}$  , where  $\mathcal{L}_\text{max}$  , we have the set of the set of the set of the set of the set of the set of the set of the set of the set of the set of the set of the set of the set of the set of the set of the set of

Endereço IP do Servidor de SMTP ou Nome do Host:

Endereço IP do Servidor de LDAP ou Nome do Host:

Nome de Domínio Padrão:

Para SMB: Endereço IP ou Nome do Host da Controladora de Domínio Primário:

Endereço de E-mail da impressora:  $\mathcal{L}_\text{max}$  , where  $\mathcal{L}_\text{max}$  , we are the set of the set of the set of the set of the set of the set of the set of the set of the set of the set of the set of the set of the set of the set of the set of the set of

 $\mathcal{L}_\text{max}$  , where  $\mathcal{L}_\text{max}$  , we are the set of the set of the set of the set of the set of the set of the set of the set of the set of the set of the set of the set of the set of the set of the set of the set of

(veja a nota na página [página 34](#page-33-0), etapa 7)

**Nota: Os Serviços de Internet (HTTP/IPP) e a opção Digitalização para E-mail devem estar ativos. Se não estiverem ativos, execute as etapas seguintes. Se estiverem ativos, pule para a etapa 15.**

#### **Na impressora (para HTTP).**

- 1. Digite o caminho de Recursos.
	- a) Pressione o botão **Acessar** (A ou  $\mathbb{C}$ ).
	- b) No teclado, digite **1111** ou a senha atual. Pressione o botão **Entrar**, quando terminar. A tela de seleção por toque será usada para a entrada de dados restantes, a menos que seja instruído de outra forma.
- 2. Entre nos menus de Configuração de Rede.
	- a) Espere até que a tela seja atualizada e pressione o botão **Configurações de Rede e Conectividade**.
	- b) Espere até que a tela seja atualizada e pressione o botão **Configuração de Rede**.
- 4. Pressione o botão **HTTP/IPP**.
- 5. Pressione o botão **Ativar**.
- 6. Pressione o botão **Salvar**.
- 7. Pressione o botão **Fechar** 3 vezes.

#### **Ative Digitalização para E-mail**

- 8. Selecione **Mais**.
- 9. Selecione **Configuração e Definição**.
- 10. Na tela de Aviso, selecione **Fechar**.
- 11. Selecione **Serviços Opcionais**.
- 12. Selecione **E-mail**.
- 13. Selecione **Ativar**.
- 14. Selecione **Salvar.**

#### **Autenticação de E-mail**

15. Selecione o Modo de Autenticação.

**Nota: O padrão para Autenticação da Rede é: Ativada. Para cancelar a seleção ou adicionar Autenticação de Visitante, siga estas etapas.**

No Caminho de Recursos (Etapa 1, a e b):

- a) Selecione **Mais** (até duas vezes)
- b) Selecione **Controle de Acesso a Serviços**.
- c) Selecione ou cancele a seleção destes itens: **Acesso Autenticado da Rede** e **Acesso de Visitante**. Em seguida, adicione a Senha de Visitante, se necessário.
- d) Selecione **Próximo**.
- e) Selecione **Salvar**.
- f) Selecione **Sair de Recursos**.

**Nota: Se Autenticação da Rede for desmarcada nesta etapa, não será possível selecioná-la novamente até completar as etapas do tópico "Servidor de Autenticação da Rede".**

#### **Na estação de trabalho.**

- 1. Abra um navegador de Internet.
- 2. Digite http:// seguido pelo Endereço IP da **impressora** (por ex., http//xxx.xxx.xxx.xxx). A seguir selecione a tecla **Entrar**.
- 3. Na "Home Page" dos Serviços de Internet do CentreWare, selecione a guia **Propriedades**.
- 4. Selecione o símbolo mais (+) à esquerda da pasta **Conectividade**.
- 3. Pressione o botão **Opções TCP/IP**.

### <span id="page-33-0"></span>E-mail

- 5. Selecione o símbolo mais (+) à esquerda da pasta **Protocolos**.
- 6. Selecione o **Servidor de SMTP**.
- 7. Digite o **Nome do Host** (requer DNS) ou o **Endereço IP** do Servidor de SMTP e um **Nome de Domínio de E-mail** válido no campo Endereço de E-mail. (Por ex.: x@mail.company.com).

**Nota: No exemplo x@mail.company.com o x pode ser qualquer caractere ou caracteres, entretanto, @mail.company.com deve ser um nome de domínio de E-mail válido. Embora o nome de domínio deva ser expresso na forma de um endereço de e-mail, ele não precisa ser um endereço de e-mail válido. É possível configurar uma conta de e-mail válida para descarte ou leitura de quaisquer respostas que sejam retornadas para a impressora.**

- 8. Clique no botão **Aplicar** para implementar as alterações.
- 9. Quando avisado, digite **admin** (letra minúscula) no campo Nome do Usuário e **1111**, ou a senha atual no campo Senha e selecione **OK**.

### **Configuração de E-mail**

- 10. Selecione o símbolo mais (+) à esquerda da pasta **Serviços**.
- 11. Selecione o símbolo mais (+) à esquerda da pasta **Mensagem da Internet**.
- 12. Selecione **Configurações de E-mail**.
- 13. Digite quaisquer **Informações opcionais** necessárias.
	- a) Anexo de imagem.
	- b) Opções de segurança dos campos.
	- c) Envio Automático para si.
	- d) Assunto, padrão.
	- e) Assinatura.
	- f) Folha de confirmação.
- 14. Clique no botão **Aplicar** para implementar as alterações.
- 15. Quando avisado, digite **admin** (letra minúscula) no campo Nome do Usuário e **1111**, ou a senha atual no campo Senha e selecione **OK**.

#### **Configuração do Diretório LDAP (Caderno de Endereços Interno) (Opcional)**

- 16. Selecione o símbolo mais (+) à esquerda da pasta **Conectividade**.
- 17. Selecione o símbolo mais (+) à esquerda da pasta **Protocolos**.
- 18. Selecione **Diretório LDAP**.
- 19. Digite o **Endereço IP do Servidor** ou o **Nome do Host** e a **Porta opcional**.
- 20. Digite as **Informações opcionais** necessárias.
	- a) Diretório raiz de procura.
	- b) O Nome e a senha de Login do servidor LDAP, se necessário.
	- c) O Número máximo dos Resultados de procura.
	- d) Expiração da Procura.
	- e) Referências de LDAP.
- 21. Selecione **Nome Comum** ou **Sobrenome e Nome**.

**Nota: As buscas de Nome Comum são comparadas com um campo como o de alias (nome alternativo) no Microsoft Exchange. As buscas de Sobrenome e Nome irão primeiramente procurar pelo campo de sobrenome e nome da pessoa. Se nenhum sobrenome correspondente for encontrado (por ex.: uma lista de distribuição), a busca será baseada no campo de nome comum.** 

- 22. Dê um clique no botão **Aplicar** para implementar quaisquer alterações.
- 23. Quando avisado, digite **admin** (letra minúscula) no campo Nome do Usuário e **1111** no campo Senha e selecione **OK**.

#### **Mapeamentos de LDAP (Opcional)**

**Nota: Os campos contidos nas estruturas de LDAP não são padronizados. Os campos, que são usados para exibição, podem ser mapeados para os campos usados no ambiente de LDAP.**

- 24. Selecione **Editar Mapeamentos de LDAP**.
- 25. Digite um nome do usuário contido em seu diretório de LDAP (por ex., último nome, primeiro nome).
- 26. Escolha o tipo de servidor de LDAP sendo usado.
- 27. Selecione **Procurar**.
- 28. Quando as propriedades tiverem sido modificadas, selecione **OK** e depois **Aplicar**.

## E-mail

#### **Caderno de Endereços Públicos (Opcional)**

- 29. Selecione o símbolo mais (+) à esquerda da pasta **Serviços**.
- 30. Selecione o símbolo mais (+) à esquerda da pasta **Mensagem da Internet**.
- 31. Selecione **Caderno de Endereços Públicos**.
- 32. Navegue até o local onde você encontrará o **Arquivo do caderno de endereços** (\*.CSV).
- 33. Marque o arquivo .CSV, que você necessita. Dê um clique no botão **Abrir**.
- 34. Dê um clique no botão **Importar agora**. Dê um clique no botão **OK** para importar o Caderno de Endereços.
- 35. Quando avisado, digite **admin** (letra minúscula) no campo Nome do Usuário e **1111** no campo Senha e selecione **OK**.
- 36. Clique o botão **OK** para importar o Caderno de Endereços.

**Nota: Se este caderno de endereços já existir, você será avisado de que a nova importação irá sobrescrever o caderno de endereços existente.**

- 37. Selecione **Mapear o caderno de endereços existente**.
- 38. Mapeie o caderno de endereços escolhendo o **Cabeçalho importado** apropriado para cada etiqueta.
- 39. Clique no botão **Aplicar** para implementar quaisquer mudanças.
- 40. Quando avisado, digite **admin** (letra minúscula) no campo Nome do Usuário e **1111** no campo Senha e selecione **OK**.

#### **Servidor de Autenticação da Rede (Quando Autenticação da Rede estiver ativa.)**

**Nota: Detalhes mais completos estão disponíveis no Guia de Administração do Sistema, Capítulo 16 na seção Serviços, para configurar Kerberos (Solaris), Kerberos (Windows 2000), NDS (Novell 4,5), SMB (Windows NT 4) e SMB (Windows 2000).**

- 1. Selecione o símbolo mais (+) à esquerda da pasta **Serviços**.
- 2. Selecione o símbolo mais (+) à esquerda da pasta **Servidor de Autenticação**.
- 3. Selecione **Geral**.
- 4. Selecione **Tipo de Autenticação**.
- 5. Complete com os dados apropriados.

**Nota: Para Autenticação SMB: Se a Controladora de Domínio Primário estiver localizada em uma sub-rede diferente, você precisará digitar o Endereço IP ou o Nome do Host para essa Controladora:**

- a) Selecione **Informações opcionais** em **Informações necessárias**.
- b) Selecione **Endereço IP** ou **Nome do Host**.
- c) Complete com os dados apropriados.
- 6. Dê um clique no botão **Aplicar** para implementar as alterações.
- 7. Quando avisado, digite **admin** (letra minúscula) no campo Nome do Usuário e **1111** no campo Senha e selecione **OK**.

### **Notas**

## <span id="page-36-0"></span>**Segurança de Sobregravação da Imagem**

#### **Antes de iniciar**

Verifique se a conexão Ethernet foi completada e a velocidade desejada configurada. Depois, retorne a esta página.

**NOTA**: Elimine todas as falhas, mensagens e atolamentos, antes de continuar.

#### **Sobregravar Imediatamente a Imagem...**

Assegure-se de que todas as informações relacionadas ao trabalho sejam imediatamente sobrescritas, após o término com sucesso de cada trabalho.

Após a instalação pelo Atendimento ao Cliente da Xerox, a função deverá ser definida para Ligada (ativada) por padrão. Para visualizar ou alterar esta definição, execute as seguintes etapas.

#### **Vá até a impressora e...**

- 1. Digite o caminho de Recursos.
	- a) Pressione o botão **Acessar** (A ou  $\mathbb{C}$  ).
	- b) No teclado, digite **1111** ou a senha atual. Pressione Entrar. A tela de seleção por toque será usada para a entrada de dados restantes, a menos que seja instruído de outra forma.
- 2. Entre nos menus de configuração.
	- a) Pressione **Mais.**
	- b) Pressione **Configuração e Definição**.
	- c) Pressione **Serviços Opcionais**.
	- d) Pressione **Segurança de Sobregravação**.
- 3. Quando a tela Segurança de Sobregravação aparecer, observe qual dos dois botões de seleção fica destacado como a definição atual. As definições disponíveis são Ativar e Dasativar.
	- a) Para alterar as definições, pressione **Ativar** ou **Desativar** e então pressione **Salvar**. Para sair da tela de configurações, sem fazer qualquer mudança, pressione **Cancelar.**
	- b) Pressione **Sair de Recursos**. Se as mudanças foram feitas, a máquina reinicializará automaticamente.

#### **Sobregravar por Demanda da impressora...**

Sobregrava irremediavelmente todas as áreas físicas dos discos, que retêm os dados. Todos os trabalhos na fila ativa serão apagados e sobregravados. Os trabalhos enviados durante o processo de sobregravação serão retidos e liberados, depois que o processo tiver terminado.

Após a instalação pelo Atendimento ao Cliente da Xerox, a função deverá ser definida para Ligada (ativada) por padrão. Para visualizar ou alterar esta definição, execute as seguintes etapas.

### **Vá até a impressora e...**

- 1. Digite o caminho de Recursos.
	- a) Pressione o botão **Acessar** (A ou  $\mathbb{C}$ ).
	- b) No teclado, digite **1111** ou a senha atual. Pressione **Entrar**. A tela de seleção por toque será usada para a entrada de dados restantes, a menos que seja instruído de outra forma.
- 2. Entre no menu Sovregravar;
	- a) Pressione **Mais** (até 2 vezes).
	- b) Pressione **Sobregravar por Demanda**.
	- c) Pressione **Iniciar**.

NOTA: Uma tela aparecerá para confirmar que este procedimento irá apagar os dados da imagem das unidades de disco. Qualquer trabalho existente na fila será apagado. A máquina ficará fora de linha e será incapaz de receber qualquer trabalho que chegue. Os Serviços de Internet não estarão disponíveis, até que a máquina seja reinicializada e fique em linha.

A opção Sobregravar por Demanda irá apagar todos os dados da imagem nas unidades de disco. O processo leva até 20 minutos.

Para cancelar o procedimento de sobregravação, pressione Abortar. Digite a senha de administrador atual. O processo de sobregravação pode já ter sido iniciado neste estágio. Pressione Retornar para continuar com a sobregravação.

Após o término de Sobregravar por Demanda, a controladora da rede irá se reinicializar. Uma folha de confirmação será impressa. Para verificar se a sobregravação foi completada, consulte a folha de confirmação em Detalhes de Confirmação. Informações do trabalho: Status do disco do ESS deverá exibir "SUCCESS" ("SUCESSO"). O status do disco de Imagem deverá exibir "SUCESSO".

#### **Sobregravar por Demanda de uma estação de trabalho...**

- 1. Abra um navegador de Internet.
- 2. Digite o endereço TCP/IP de sua impressora no campo Endereço ou Local e pressione Entrar.
- 3. Na "Home Page" dos Serviços de Internet do CentreWare, clique na guia Propriedades ou clique em Propriedades na árvore de diretórios.
- 4. Clique em **Sobregravar por Demanda** na árvore de diretórios.
- 5. Digite o ID de administração e a senha.
- 6. Clique em **OK**.
- 7. Clique em **Iniciar**.

NOTA: Uma tela aparecerá para confirmar que este procedimento irá apagar os dados da imagem das unidades de disco. Qualquer trabalho existente na fila será apagado. A máquina ficará fora de linha e será incapaz de receber qualquer trabalho que chegue. Os Serviços de Internet não estarão disponíveis, até que a máquina reinicialize e fique em linha.

A opção Sobregravar por Demanda irá sobregravar os dados da imagem nas unidades de disco. O processo leva até 20 minutos.

Para cancelar o procedimento de sobregravação, pressione Abortar. Digite a senha de administrador atual. O procedimento de sobregravação pode já ter sido iniciado neste estágio. Pressione Retornar para continuar com a sobregravação.

Após o término de Sobregravar por Demanda, a controladora da rede irá reinicializar. Uma folha de confirmação será impressa. Para verificar se a sobregravação foi completada, visualize a folha de confirmação em Confirmação de Detalhes. Informações do Trabalho: Status Disco da ESS deverá exibir "SUCCESS" ("SUCESSO"). O status do disco da imagem deverá exibir "SUCESSO".

### *Visão geral do E-mail*

#### <span id="page-38-0"></span>O que é a função E-mail?

A função E-mail habilita você a converter um documento em papel em um anexo PDF (Portable Document Format) ou TIFF (Tagged Image File Format), de uma ou diversas páginas, e enviá-lo para um servidor de e-mail para ser distribuído para um um único ou diversos endereços de e-mail.

A impressora funciona como um cliente de e-mail da mesma forma que qualquer outro cliente de e-mail SMTP (Simple Mail Transfer Protocol), mapeado para um servidor de e-mail. Em outras palavras, a função E-mail da impressora não é diferente do cliente MS Outlook (Microsoft) em seu PC (Computador Pessoal), que é mapeado para um servidor MS Exchange. O cliente MS Outlook Client converte suas mensagens eletrônicas de e-mail em um formato que o servidor Exchange possa processar. A função E-mail da impressora executa a mesma tarefa, mas com documentos em papel.

Quais opções estão habilitadas com a função E-mail?

A função E-mail habilita as seguintes opções:

- **E-mail SMTP da impressora Os usuários podem converter documentos em papel em uma mensagem de e-mail. O documento digitalizado é colocado na mensagem de e-mail como um anexo.**
- **Suporte para Autenticação Se ativada, a opção Autenticação requer que os usuários façam o login na máquina, usando o nome de login na rede e senha para obter acesso às funções de E-mail da impressora.**
- **Suporte ao Caderno de Endereços Interno (LDAP Lightweight Directory Access Protocol) A impressora pode pesquisar seu caderno de endereços interno da empresa, se disponível, economizando tempo valioso e reduzindo os erros associados à digitação de cada endereço.**
- **Suporte ao Caderno de Endereços Público Os usuários podem fazer a transferência de um arquivo CSV (Comma Separated Values) para a unidade interna de disco rígido da impressora. Este caderno de endereços público permite que o usuário pesquise um endereço, que normalmente não estaria armazenado no caderno de endereços interno da empresa.**

### *Benefícios do E-mail*

- **Completamente integrado com a impressora**
- **Não requer caixa de entrada de e-mail**
- **Não requer PC externo ou Servidor para administrar, oferecer suporte ou proteção contra ataques à segurança**
- **Não requer software adicional para usuários finais de PC**
- **Não requer conexão de rede adicional**
- **Compatível com a maioria dos sistemas de e-mail existentes**
- **Status da máquina disponível local e remotamente**
- **Segurança de e-mail através da opção Autenticação**
- **Pesquisa de endereços através da opção LDAP**
- **Fácil configuração e manutenção remota através do Servidor da Web Embutido (Serviços de Internet do CentreWare™), entregue com cada produto do sistema**

### *Habilitadores-chave para a instalação bem sucedida do E-mail*

- **Uma pessoa para fornecer as informações de e-mail, Autenticação e endereço do servidor de LDAP necessárias pela impressora.**
- **Uma pessoa para configurar as informações de rede na impressora, através do servidor da Web embutido (Serviços de Internet do CentreWare™).**

### **Como o E-mail funciona com a impressora Xerox**

"Hmm.... Preciso enviar um e-mail com estas anotações à mão para Peter em Nova York, com cópia para a Janet em Dallas e, talvez, para o nosso grupo de Investimentos em Londres. Vou ter que digitar tudo isso. Quais são os endereços de e-mail deles .... ? "

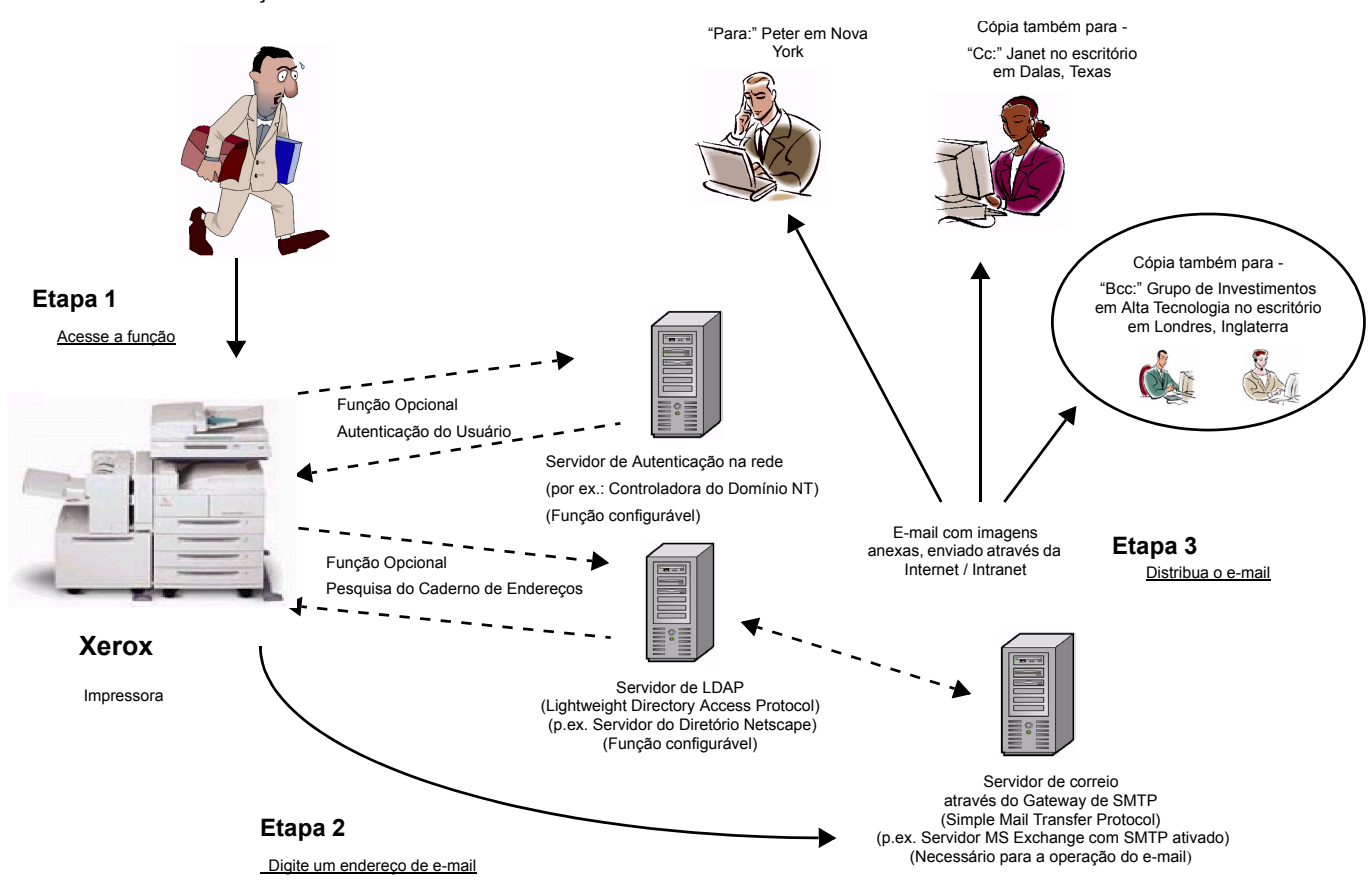

E-mail com Autenticação ou Caderno de Endereços (LDAP)

- 1. Acesso à função Selecione a função E-mail na tela de seleção por toque da Interface com o usuário da impressora.
- 2. Função opcional: Autenticação do Usuário. Faça o login na impressora, usando seu nome de login na rede e senha. Isso inicia uma pesquisa no servidor de Autenticação para verificar seus direitos de acesso à rede. Uma vez feita a verificação, você terá acesso à função de e-mail.
- 3. Função opcional: Pesquisa no Caderno de Endereços através do servidor de LDAP. A inserção de um nome para pesquisa, através da tela de seleção por toque da Interface com o Usuário da impressora, acarreta o acesso ao caderno de endereços interno no servidor de LDAP. O servidor retorna uma lista de nomes que se encaixa no critério da pesquisa. A lista é exibida na Interface com o Usuário.
- 4. Seleção do endereço Selecione o destinatário desejado na lista e em seguida digitalize o(s) documento(s).
- 5. Envio do e-mail A digitalização do documento envia o mesmo para o servidor de e-mail, que direciona o e-mail para o(s) destinatário(s) apropriado(s).

NOTA: As funções opcionais Autenticação do Usuário e Caderno de Endereços (LDAP) podem ser ativadas ao mesmo tempo ou de forma independente.

### *Definições e termos do E-mail*

#### **• Servidor de SMTP do E-mail (Necessário para a Operação do E-mail): SMTP** (**S**imple **M**ail **T**ransfer **P**rotocol)

Um servidor de rede que contém o aplicativo e serviços de e-mail necessários para enviar e receber e-mail SMTP. Por padrão, o protocolo SMTP do MS Exchange não está ativado. Se você ativar o SMTP em um servidor do MS Exchange, ele poderá então ser usado como um servidor de e-mail.

**• Servidor de LDAP (Opção configurável pelo Administrador do Sistema com o E-mail): LDAP** (**L**ightweight **D**irectory **A**ccess **P**rotocol).

Um servidor que contém um conjunto de protocolos para acessar diretórios de informações, tais como cadernos de endereços. O LDAP suporta o TCP/IP (Transmission Control Protocol/Internet Protocol).

**• Servidor de Autenticação (Opção configurável pelo Administrador do Sistema com o E-mail):** Um servidor de rede que controla o acesso à rede e fornece segurança.

### *Requisitos para operação*

A tabela abaixo descreve os requisitos necessários para a operação das várias opções do E-mail.

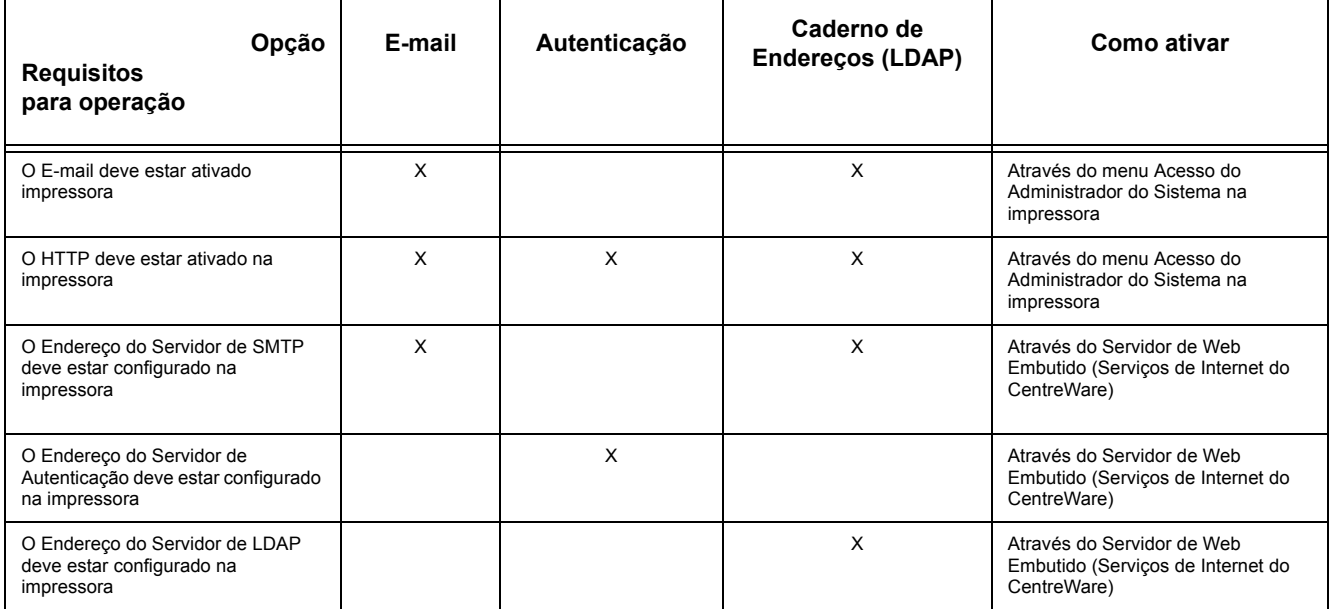

# **Notas**